# **Pavement Health Track (PHT) Analysis Tool Graphical User Interface**

 **Hands-On Workbook** 

**Version 2.x** 

## Federal Highway Administration Office of Asset Management

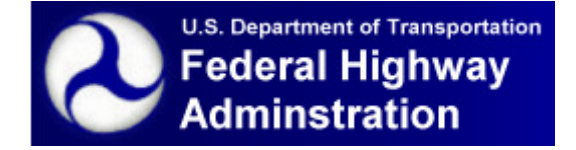

 **Sept 2013** 

(This page intentionally left blank)

#### **Table of Contents**

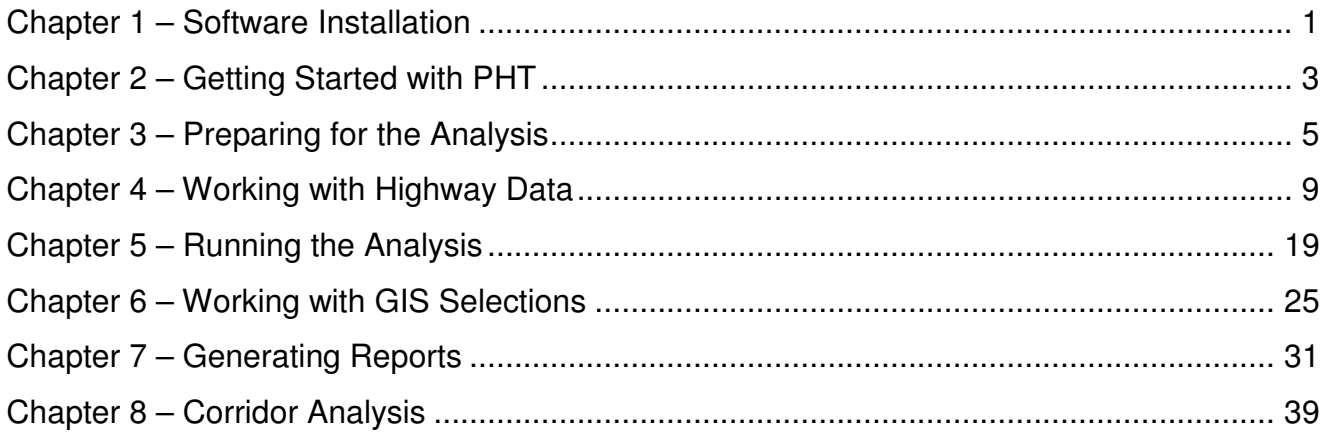

(This page intentionally left blank)

#### **CHAPTER 1 – SOFTWARE INSTALLATION**

 Insert the PHT CD-ROM and follow the directions below. If the CD does not auto-run, open the CD in Windows Explorer and run **setup.exe**.

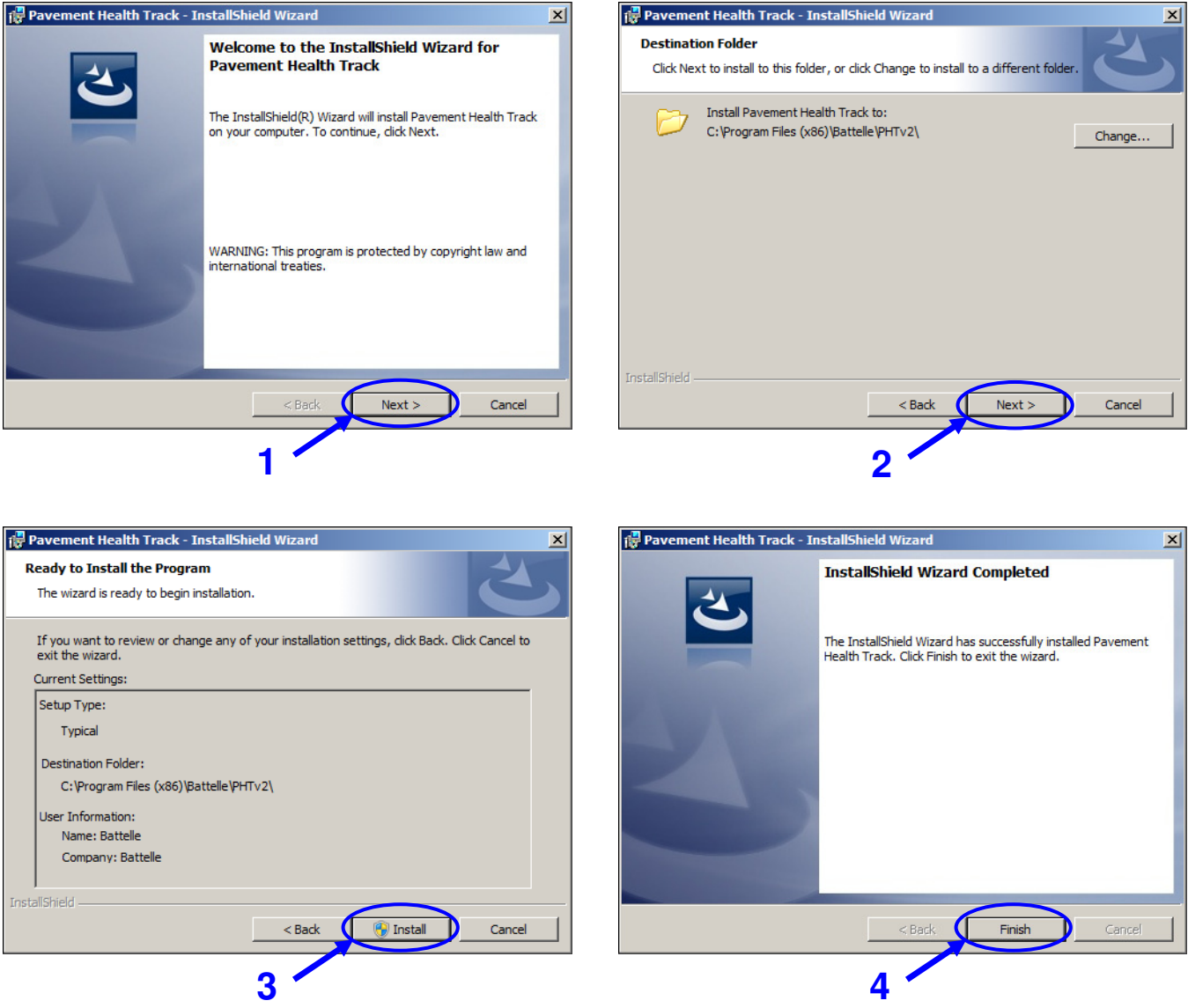

(This page intentionally left blank)

#### **CHAPTER 2 – GETTING STARTED WITH PHT**

To open up the PHT analysis tool:

Double click the Pavement Health Track icon on the desktop.

-OR-

Select Start > All Programs > Pavement Health Track > Pavement Health Track

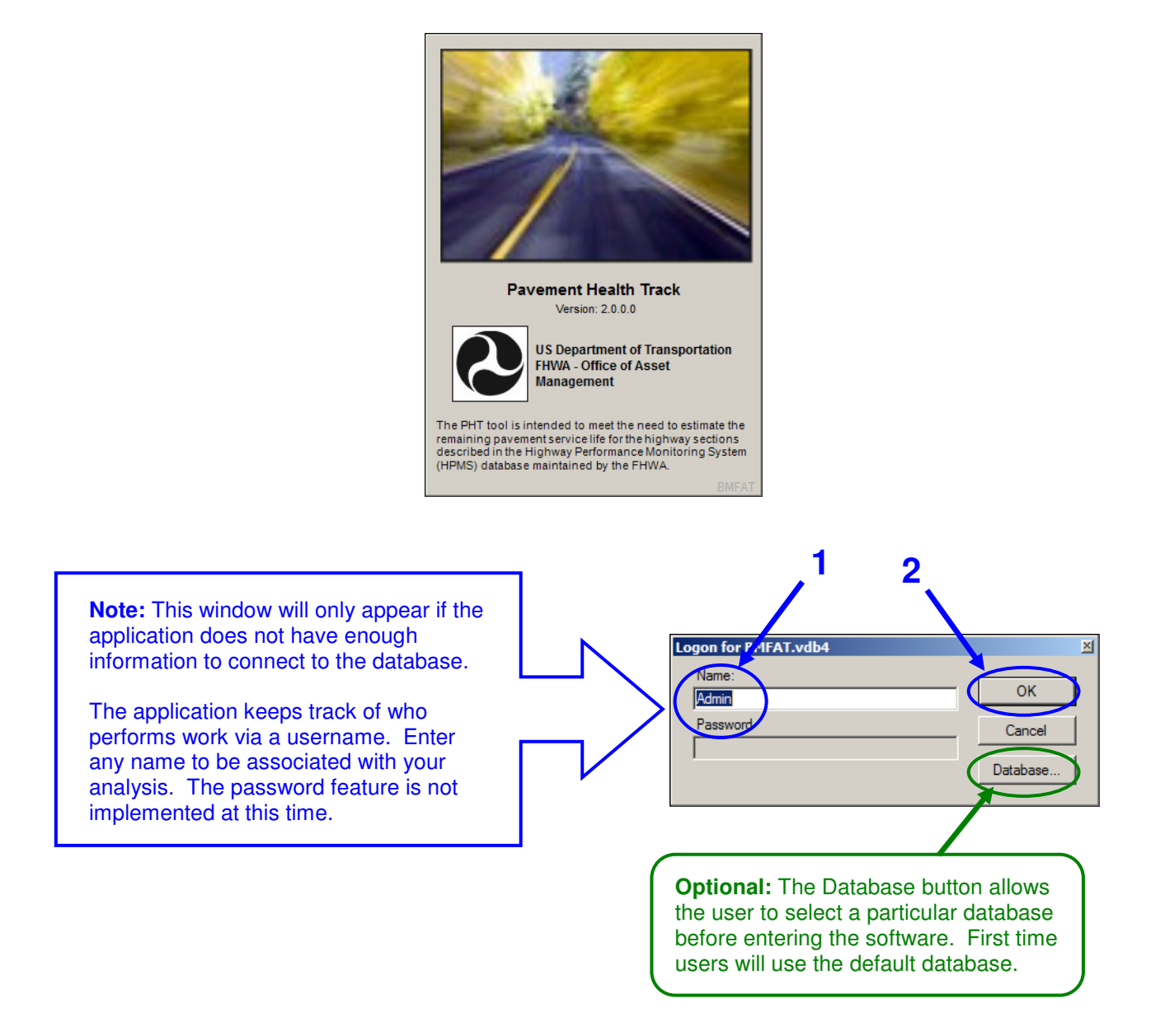

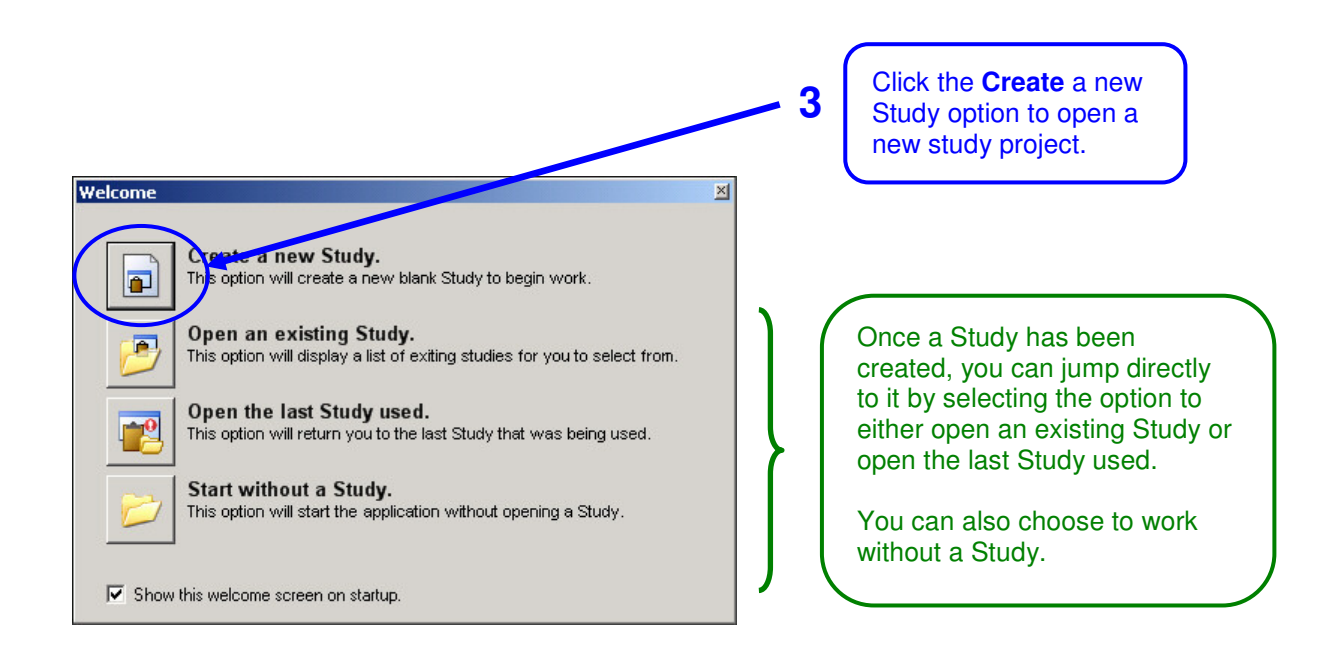

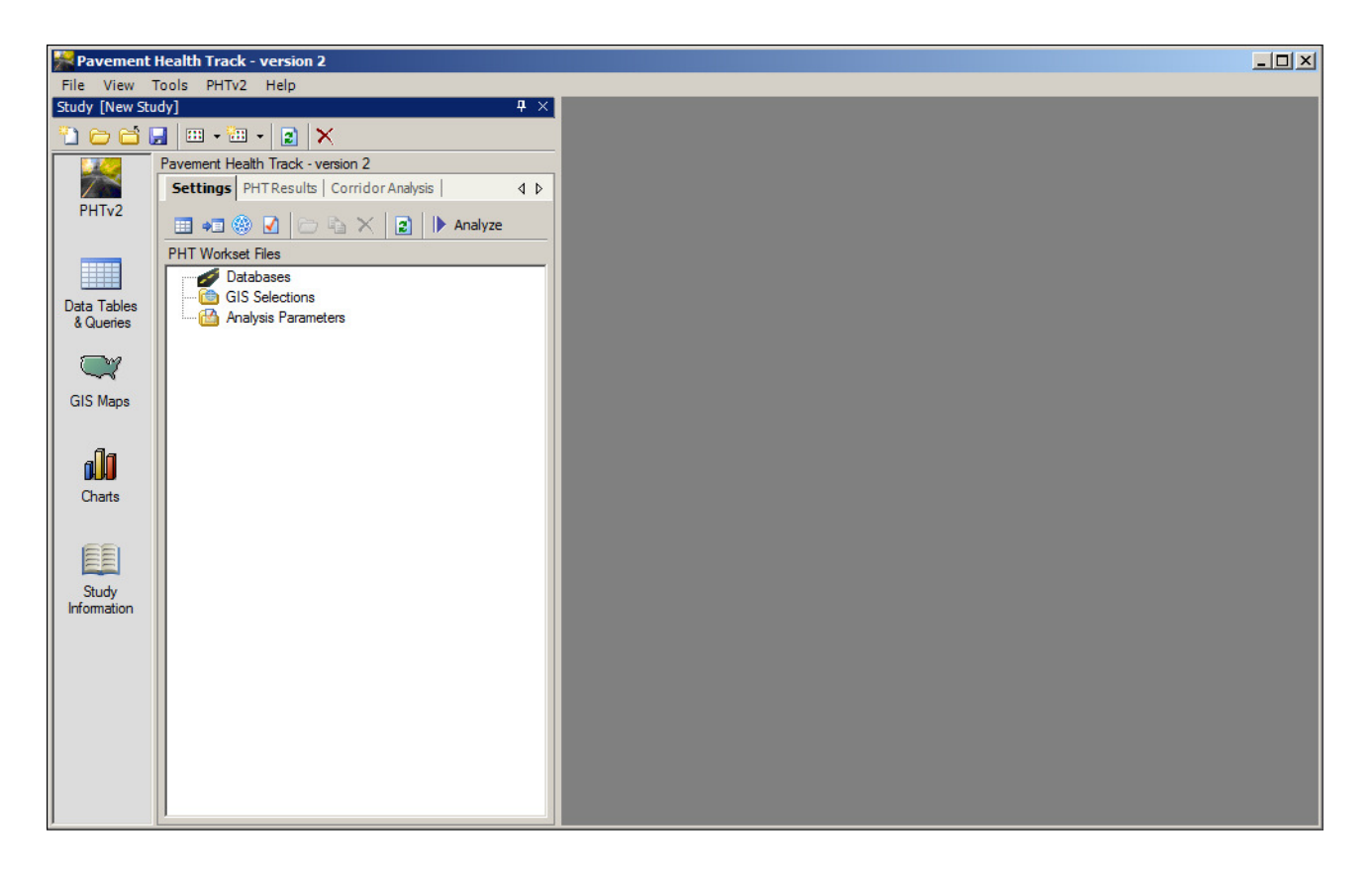

The PHT analysis tool is loaded into a new Study and is ready for use.

### **CHAPTER 3 – PREPARING FOR THE ANALYSIS**

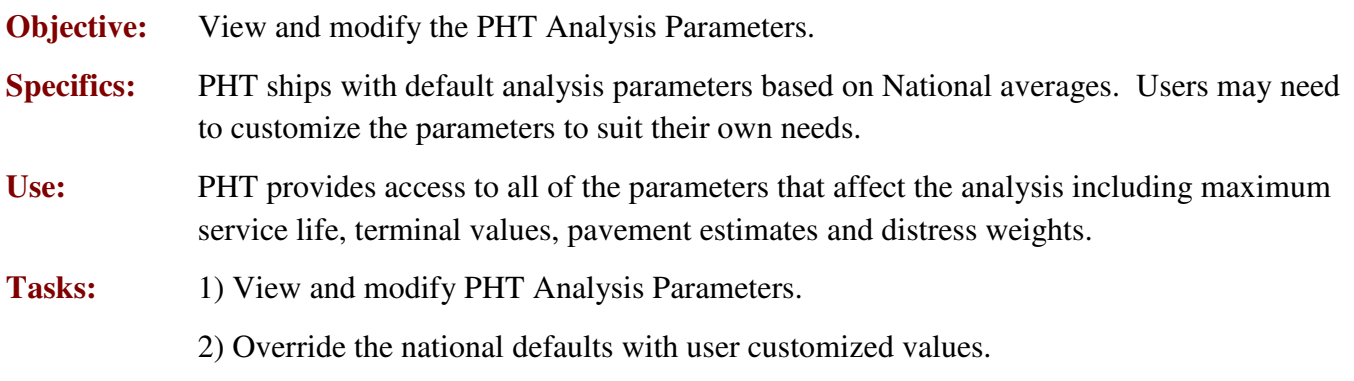

3) Restore the national default values.

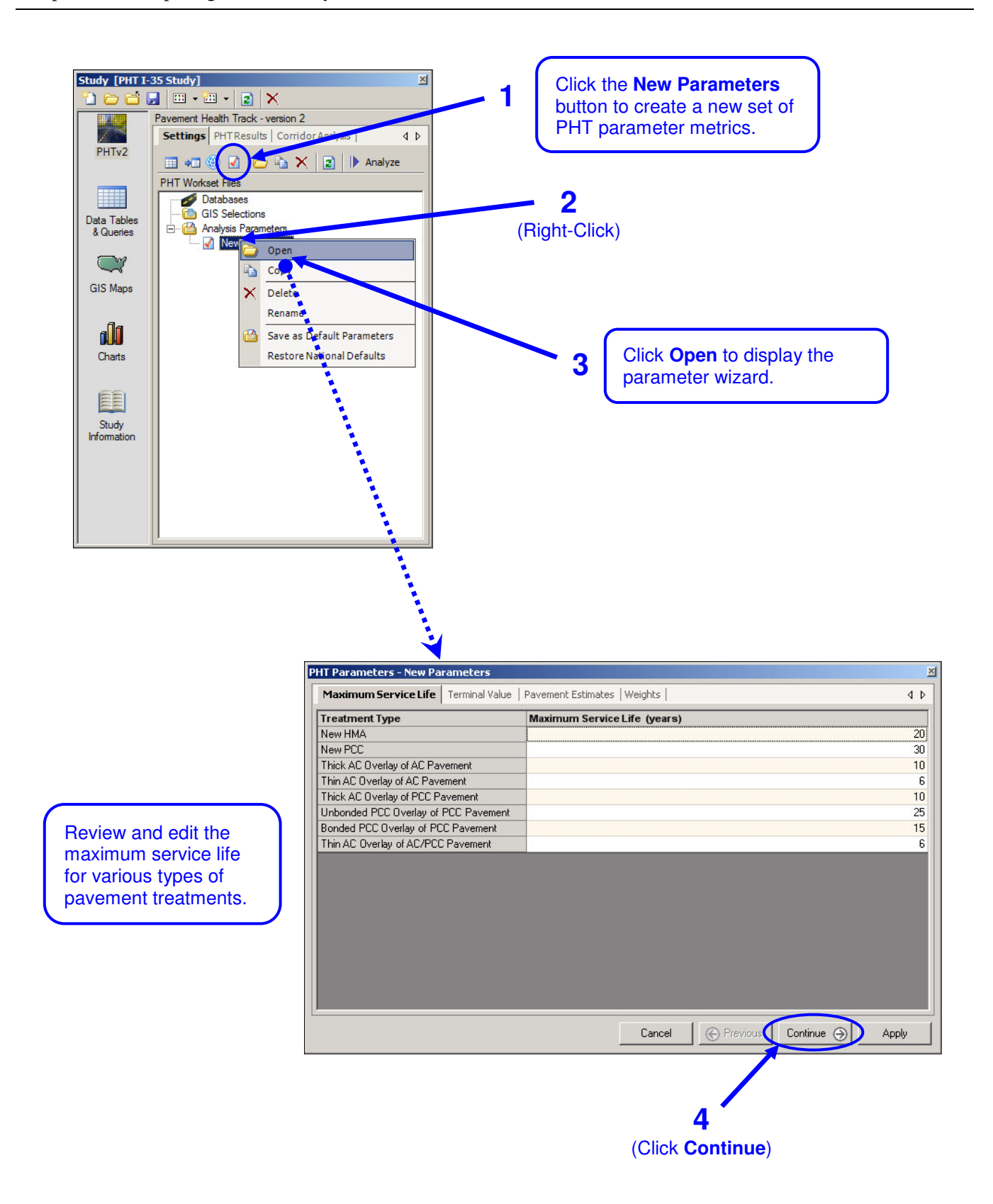

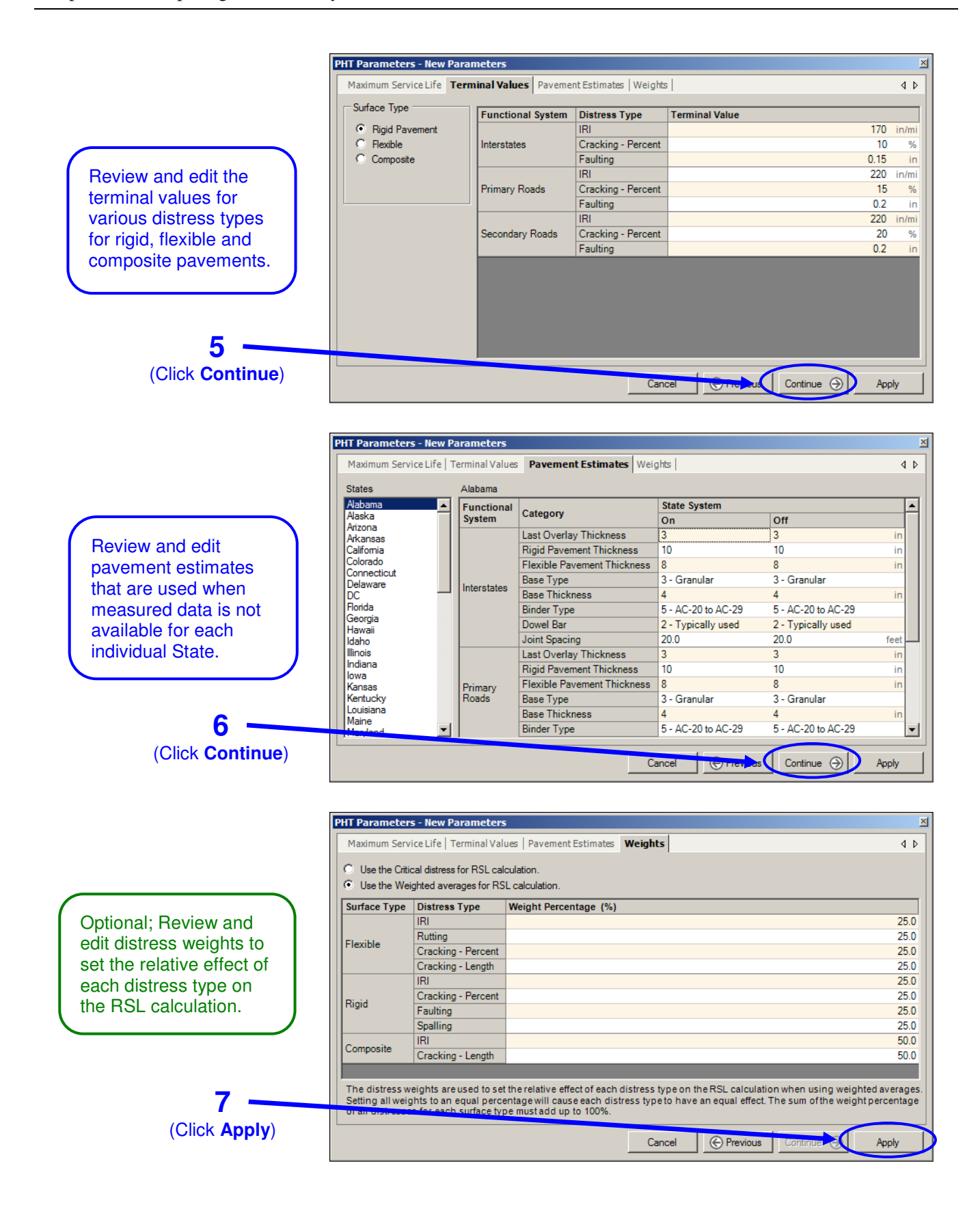

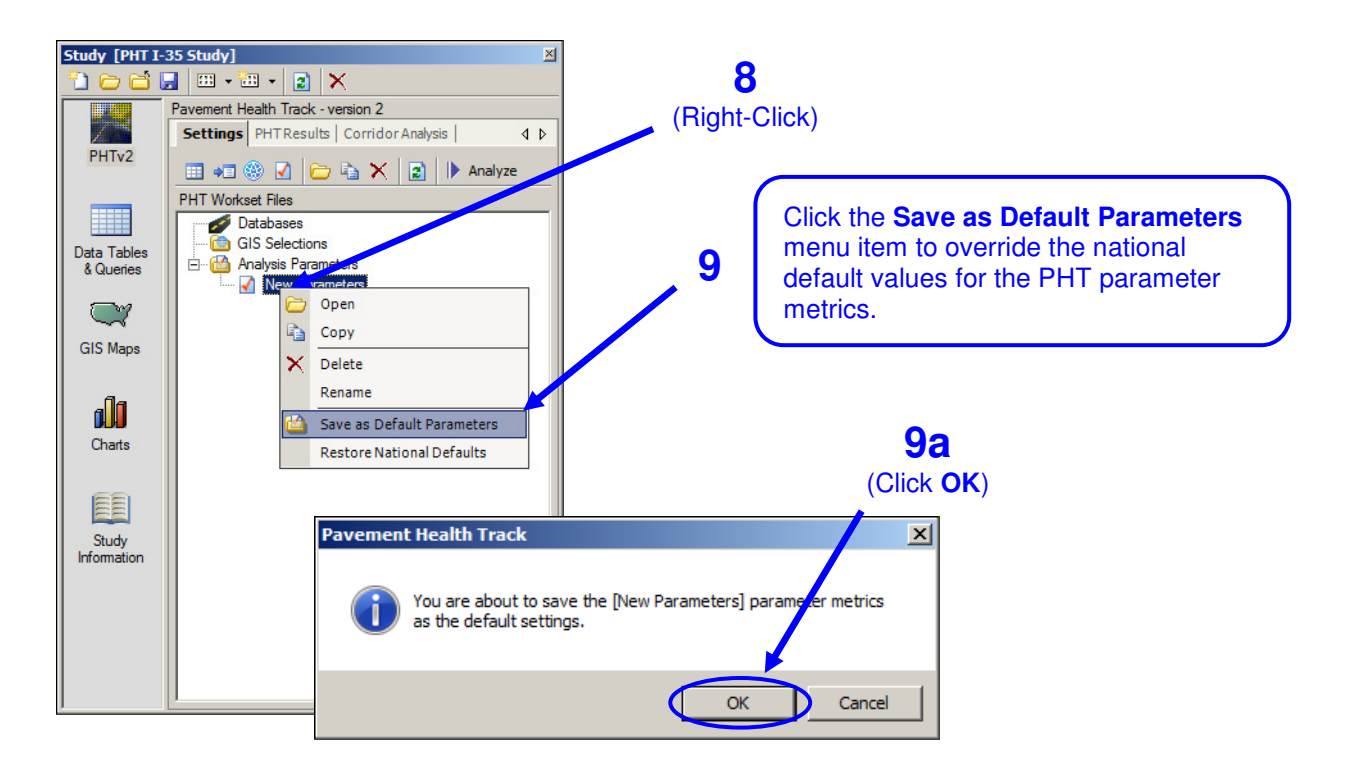

### **10**

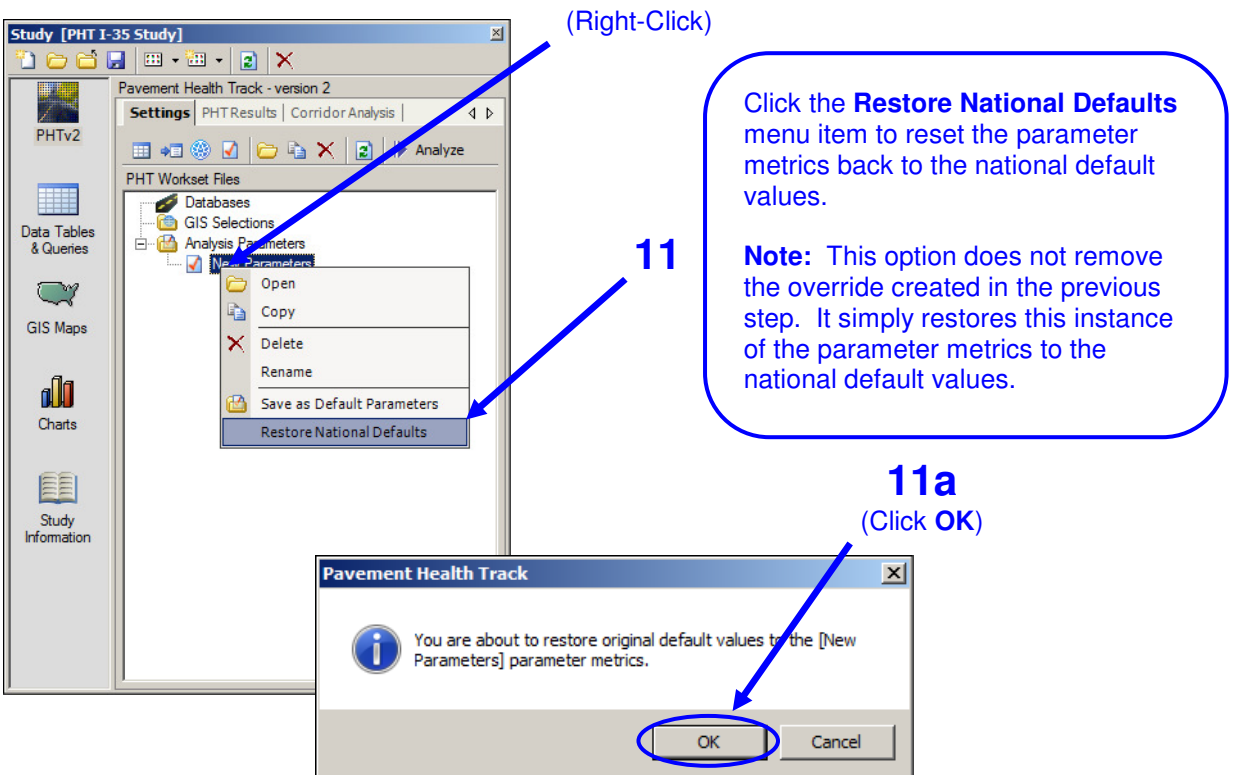

U.S. DOT FHWA - PHT 8 8 Hands-On Workbook

#### **CHAPTER 4 – WORKING WITH HIGHWAY DATA**

- **Objective:** Become familiar with the features of the PHT tool for reading, viewing, editing, and selecting highway data records for the PHT analysis.
- **Specifics:** The Highway Data file is a user-provided data file which describes several different characteristics and variables associated with each road section in the user's system.

The characteristics include:

- *Identification Information* such as State, County, Route ID;
- *Pavement Characteristics*, such as pavement type, thickness, roughness, rutting, faulting, cracking, etc.
- • *Traffic/Capacity Data* such as AADT, speed limit, peak capacity, percent trucks and future year AADT forecasts.

Formatted similar to the highway performance monitoring system (HPMS 2010) data, the data needs to be in the same order and same structure as HPMS as defined in the HPMS Field manual, appendix G. The source highway data can also be in other formats such as comma-delimited CSV or DBF files or other ODBC connective data sources that can be manually mapped to the PHT database schema.

- Use: The PHT tool provides very powerful features to allow a user to view and select highway sections for analysis both manually and automatically using SQL queries.
- Tasks: 1) Read highway data from an HPMS 2010 formatted file.
	- 2) View and manipulate the highway data.
	- 3) Select records for analysis.
	- 4) Create copies of the highway data.
	- 5) View a summary of the highway data.

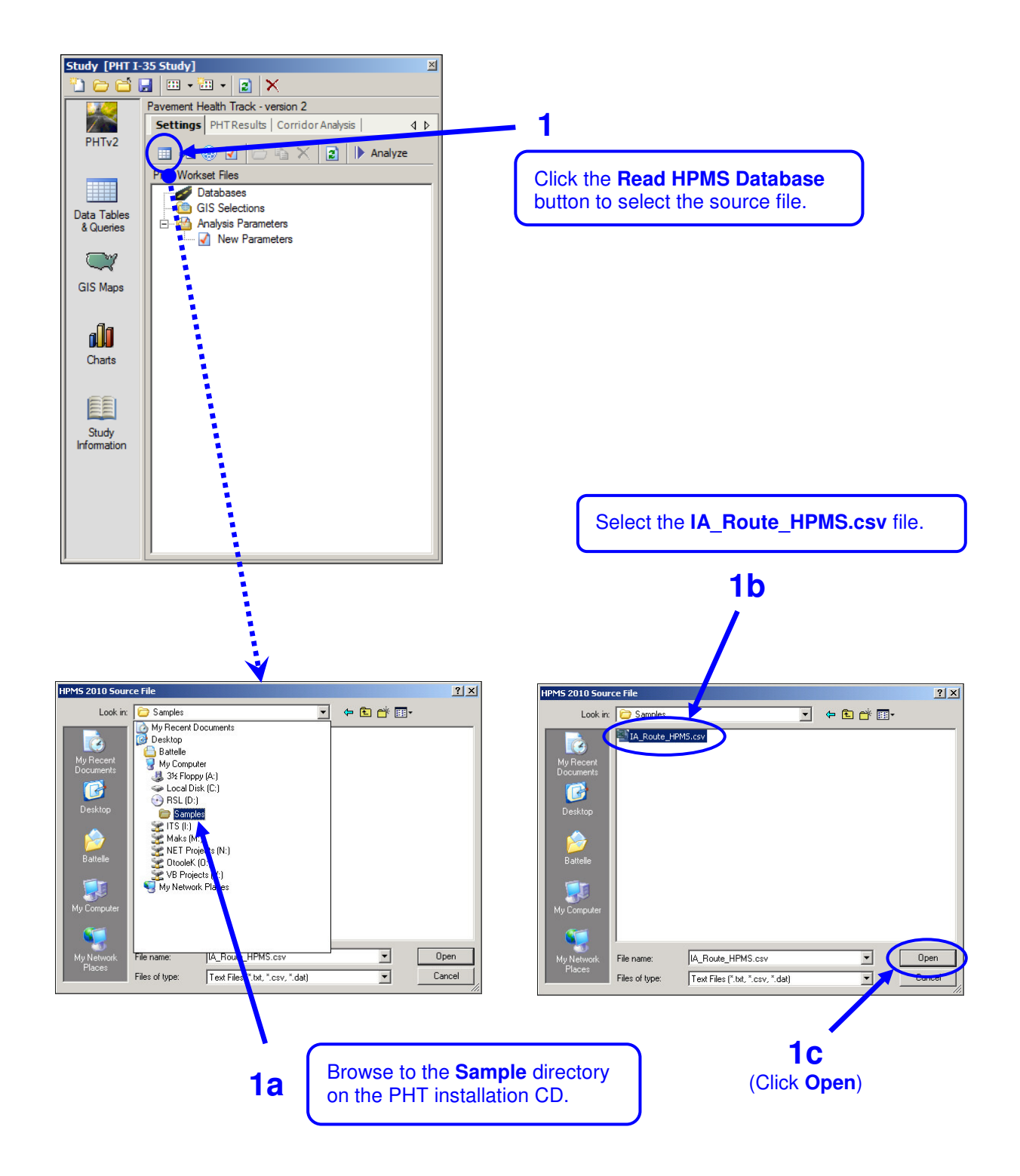

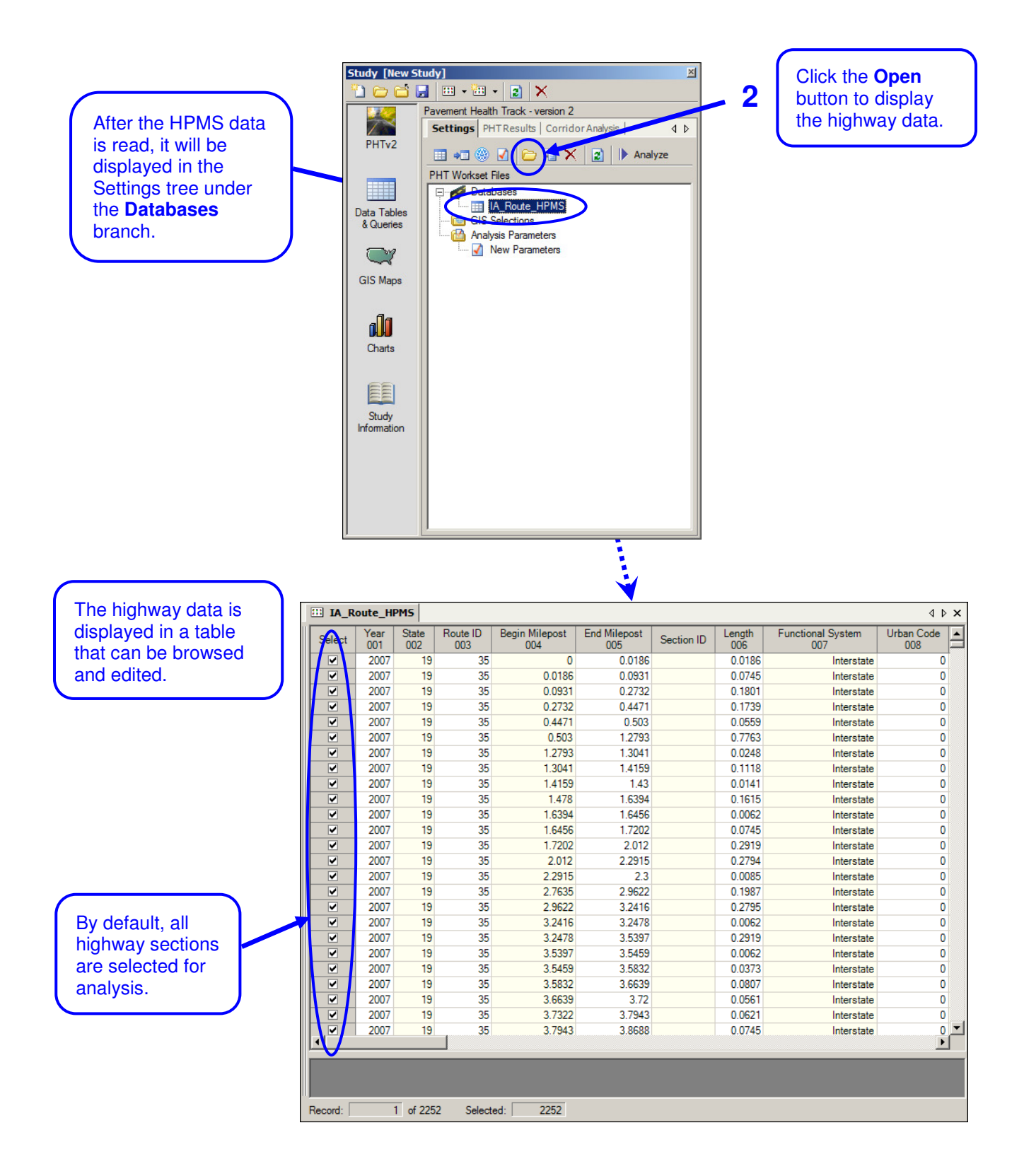

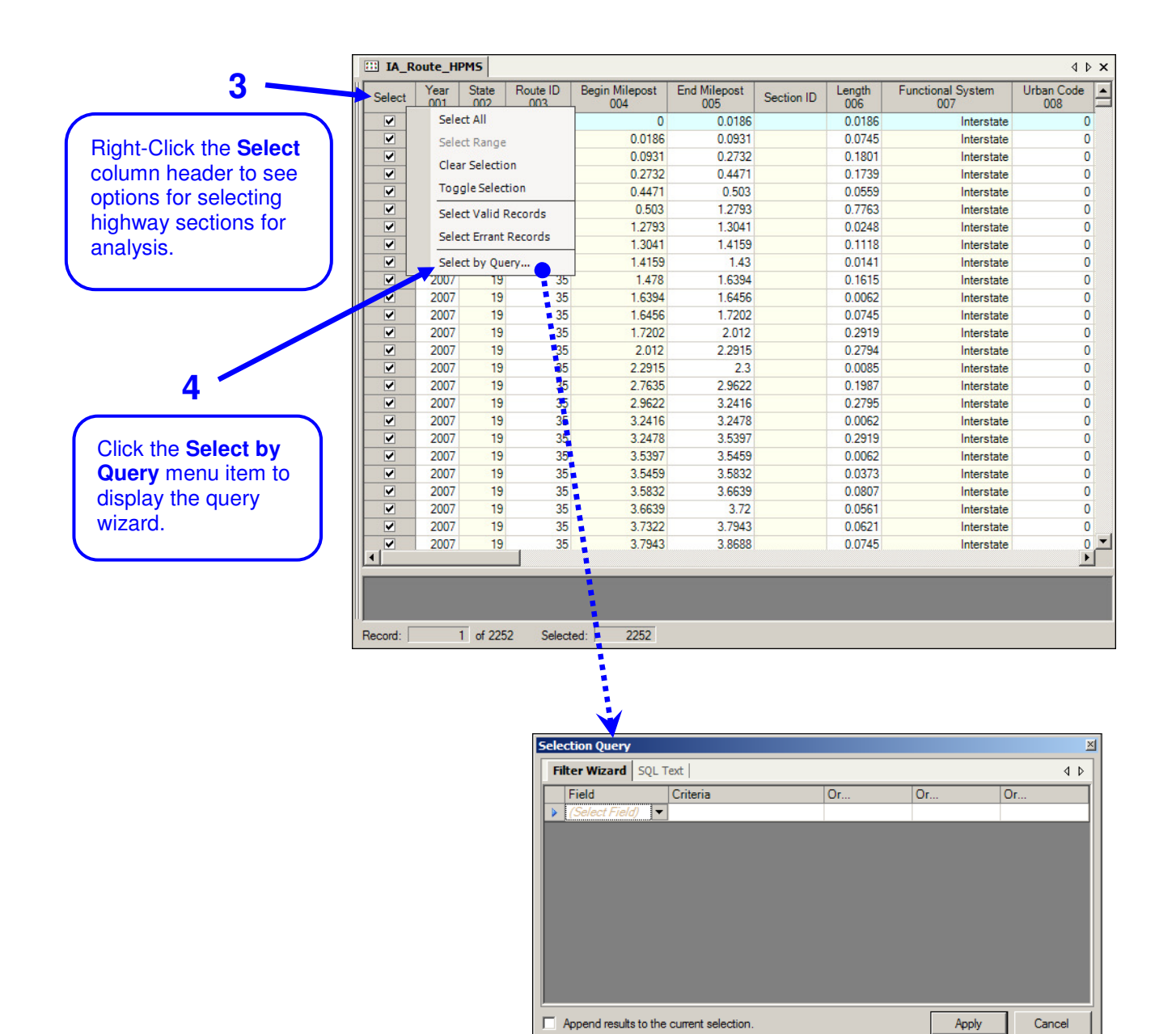

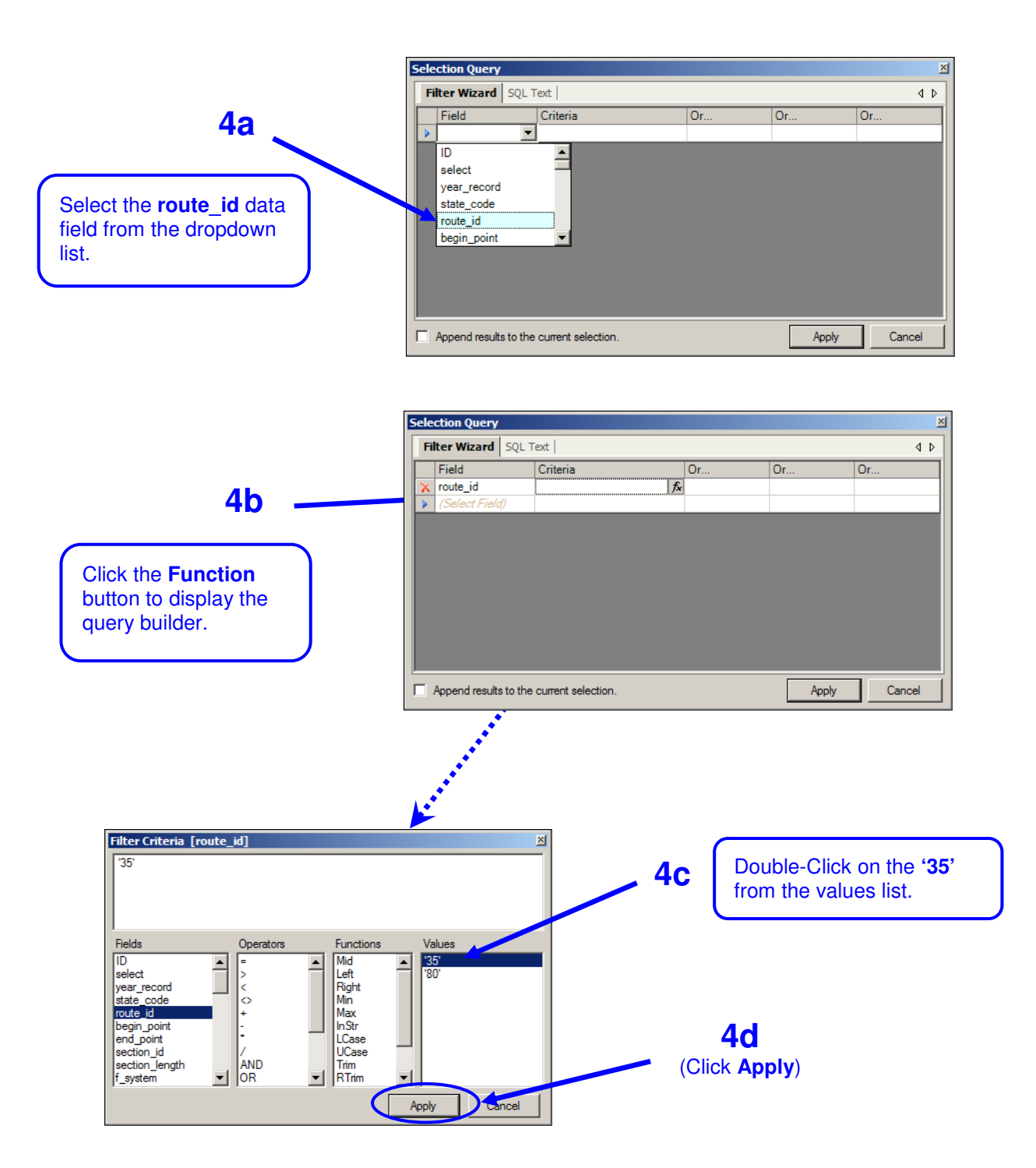

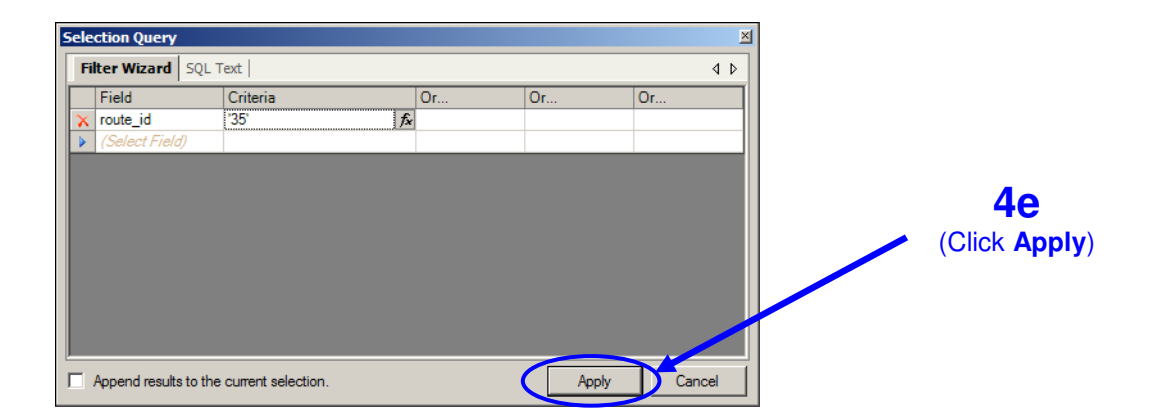

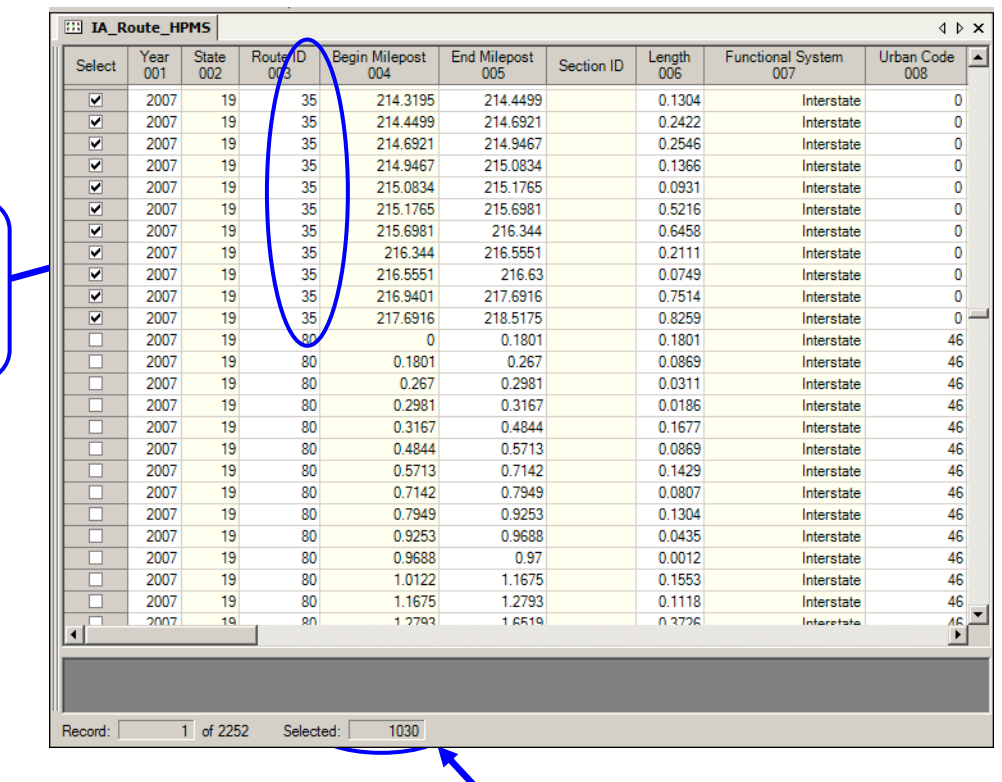

 Only the highway sections with a route identifier of **'35'** are selected.

> The total number of selected highway sections are shown here.

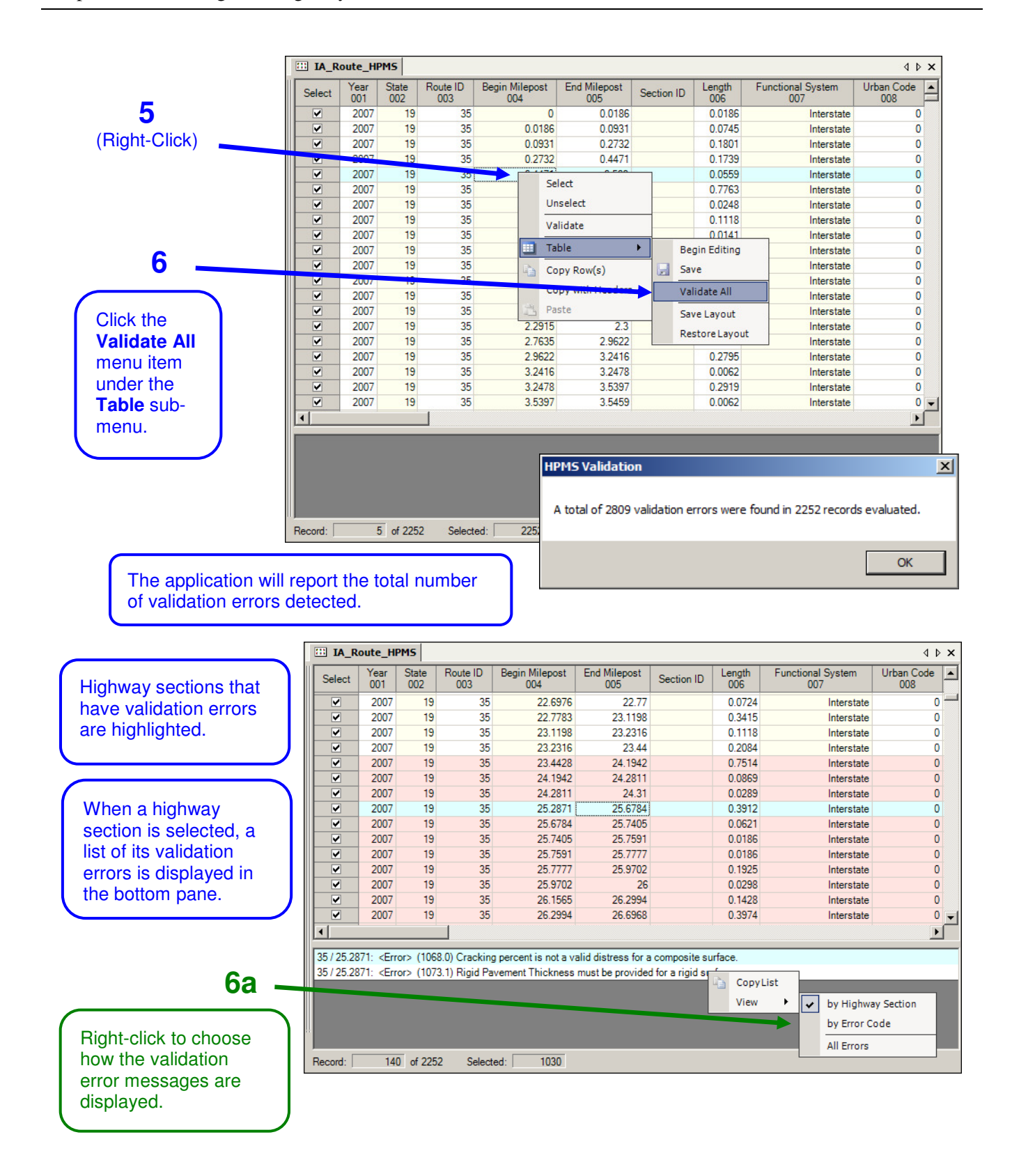

**7**  (Double-Click)

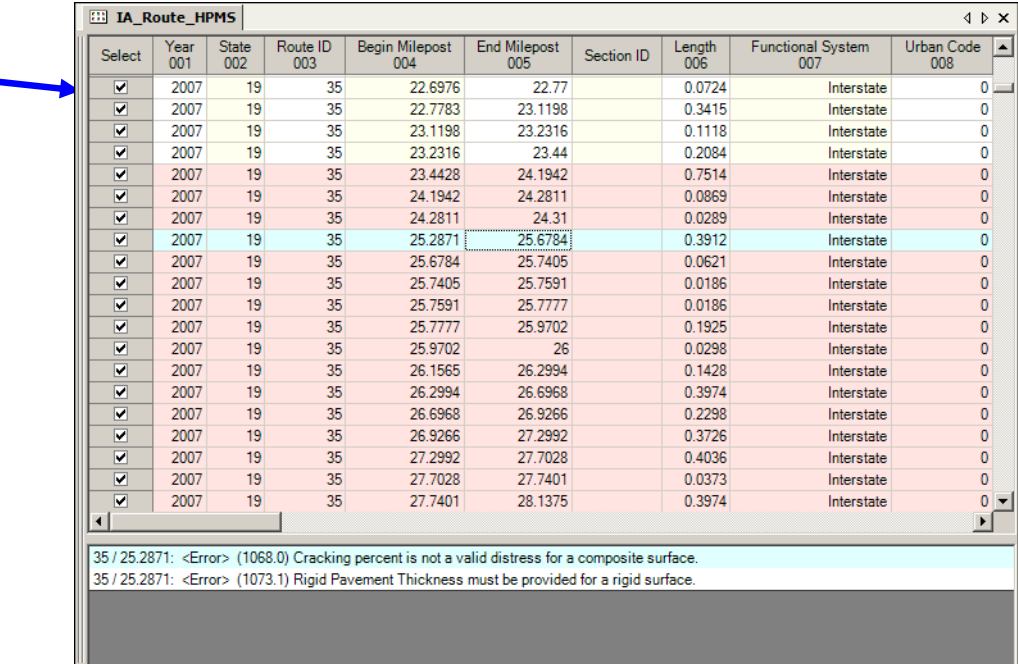

Record:  $\Box$  $\overline{140}$  of 2252 Selected:  $\boxed{\phantom{1}}$  $\boxed{2252}$ 

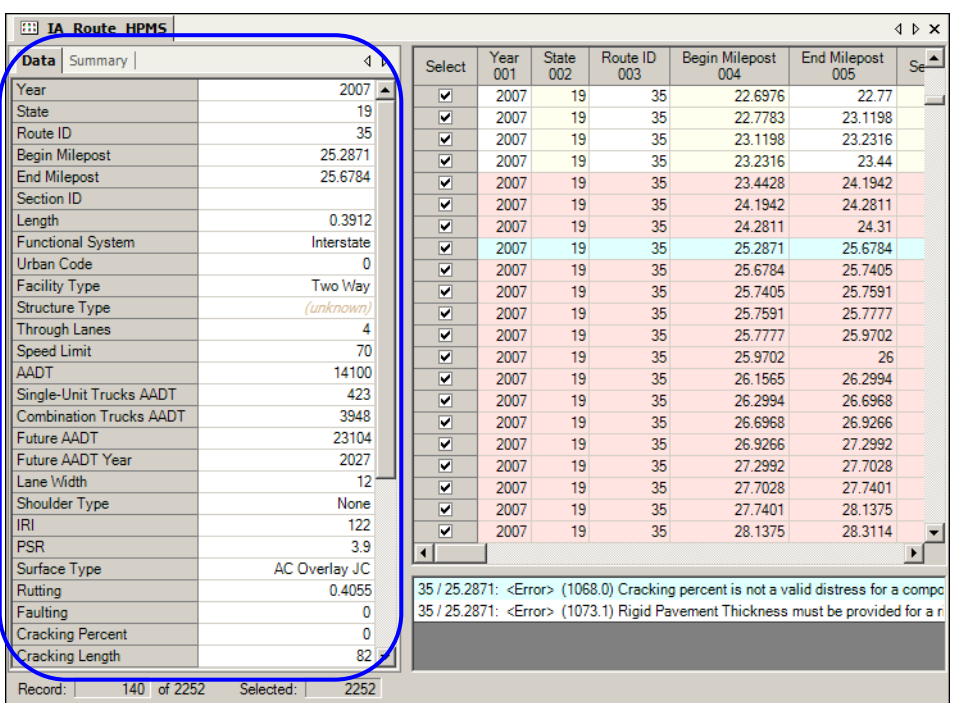

 window that shows the data items for the selected highway section in a more convenient vertical format. A panel expands from the left of the

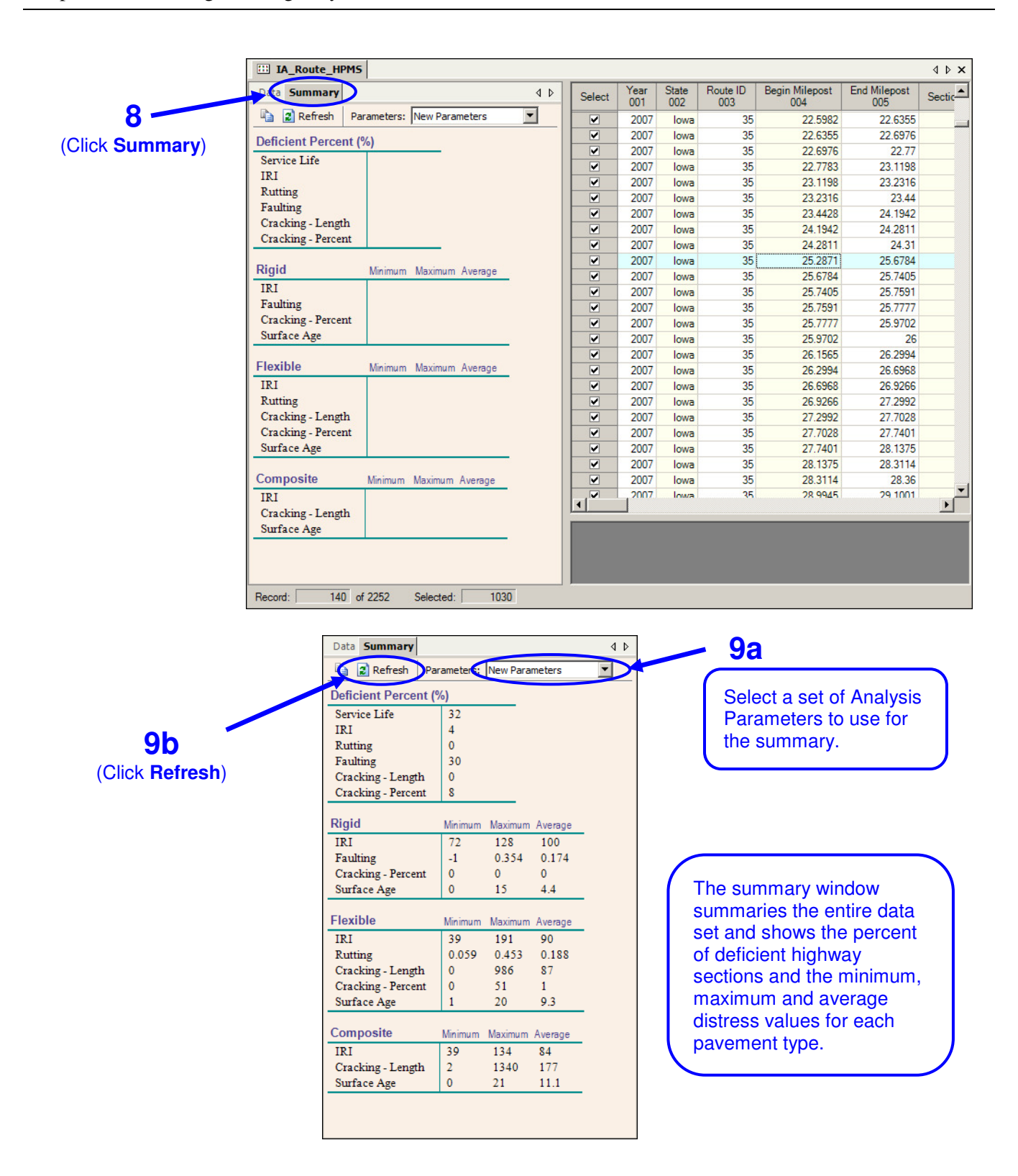

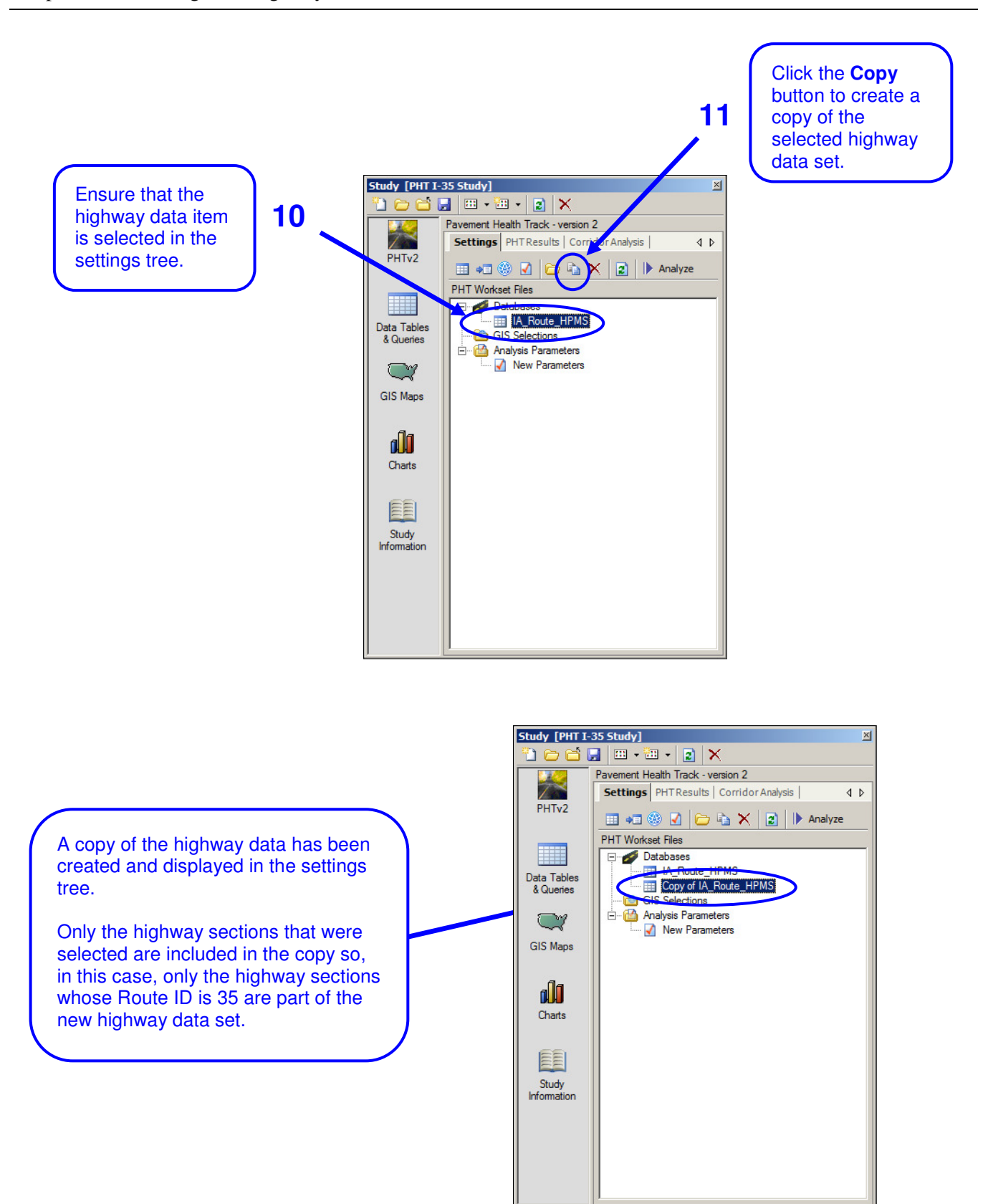

#### **CHAPTER 5 – RUNNING THE ANALYSIS**

**Objective:** To perform the PHT Analysis using settings from previous exercise. **Specifics:** Use the PHT analysis run wizard to select the highway data, parameter analysis and historical data to conduct the PHT analysis and view the results. **Use:** The PHT analysis is a complex process that uses many inputs. The run wizard makes it simple for the user to select the input data and parameters and conduct the analysis. **Tasks:** 1) Review components of the analysis run 2) Conduct the PHT analysis 3) View the analysis results. 4) View a summary of the results for each record. 5) View the analysis log.

6) Apply the maintenance model to the analysis results.

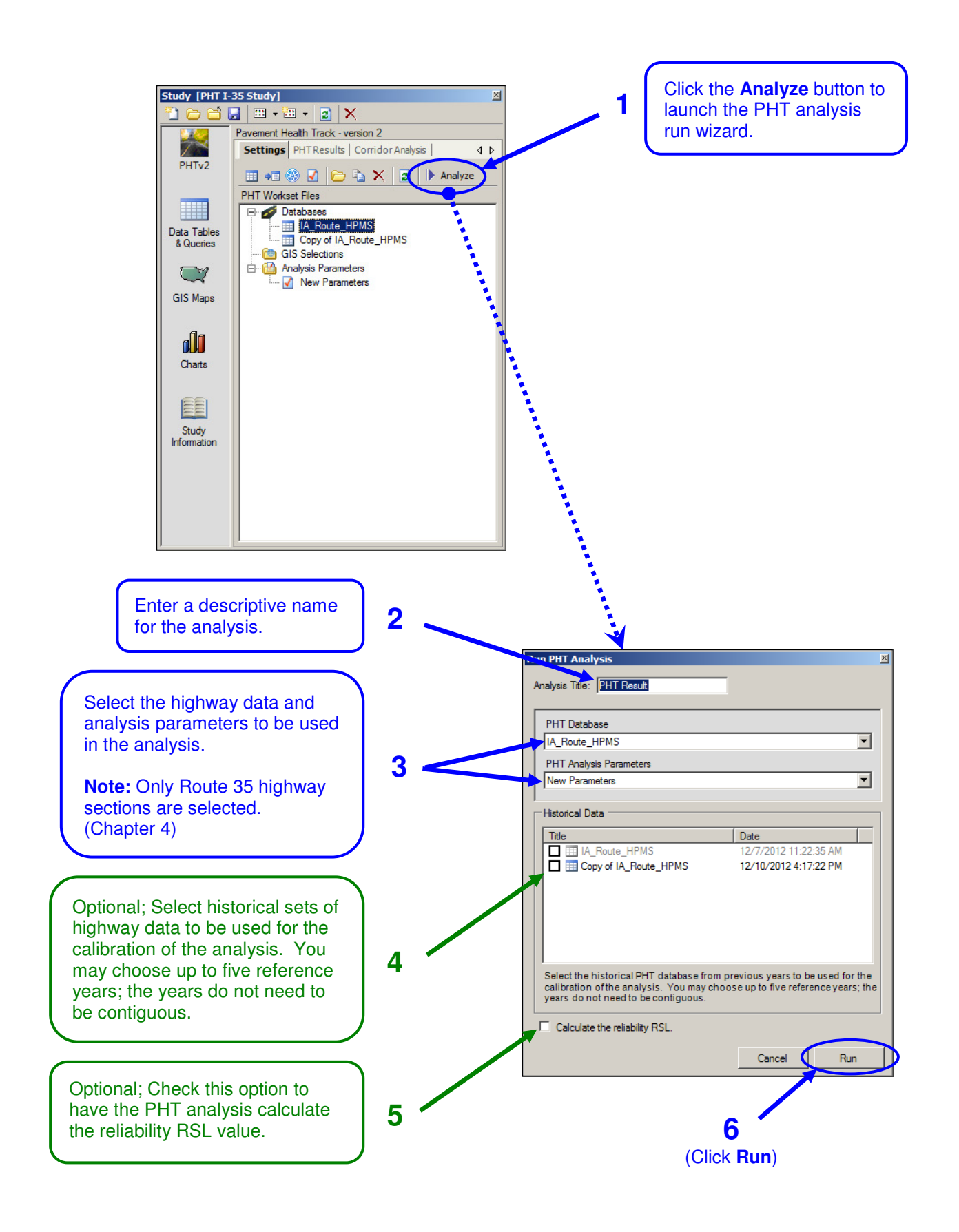

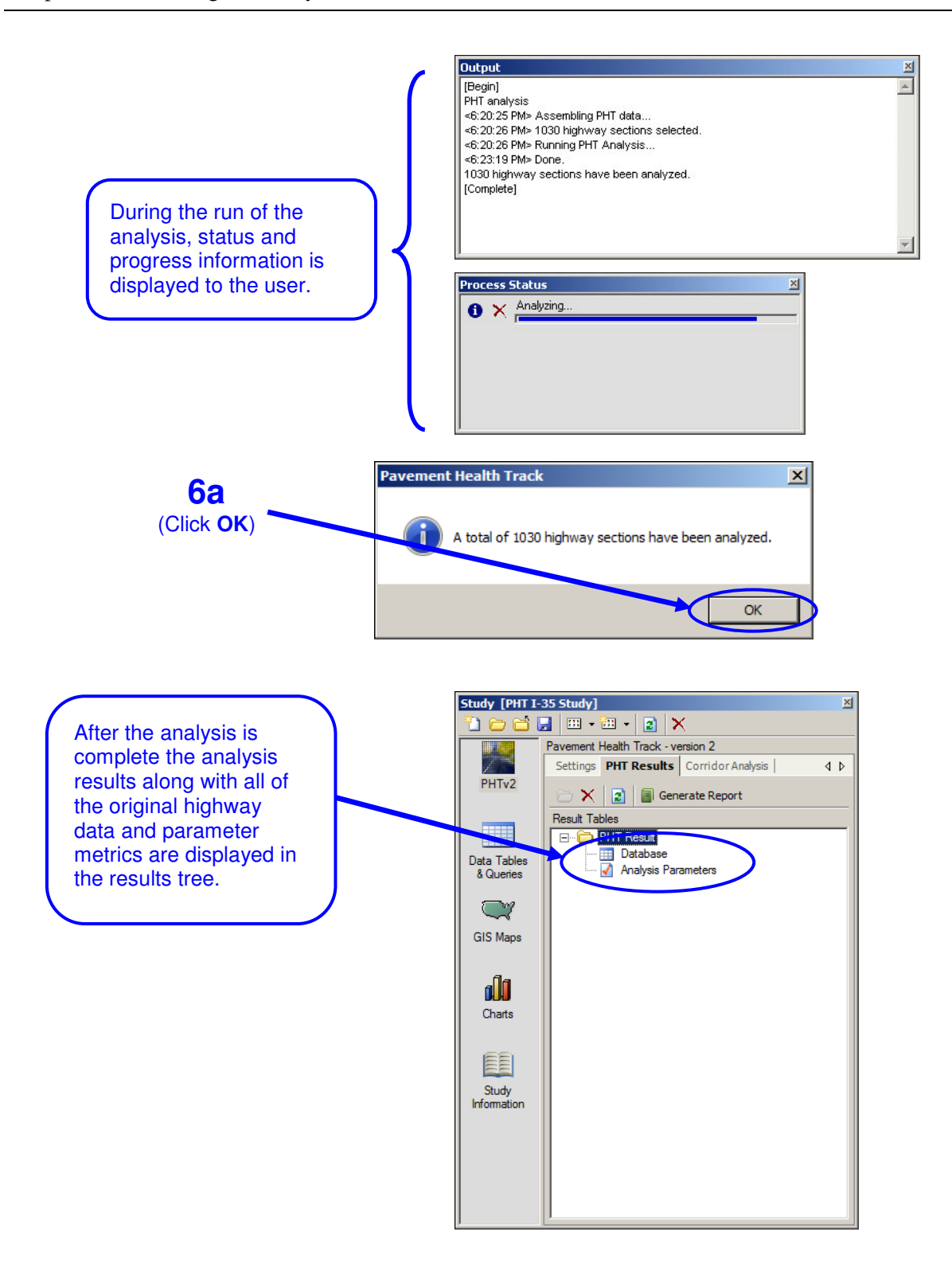

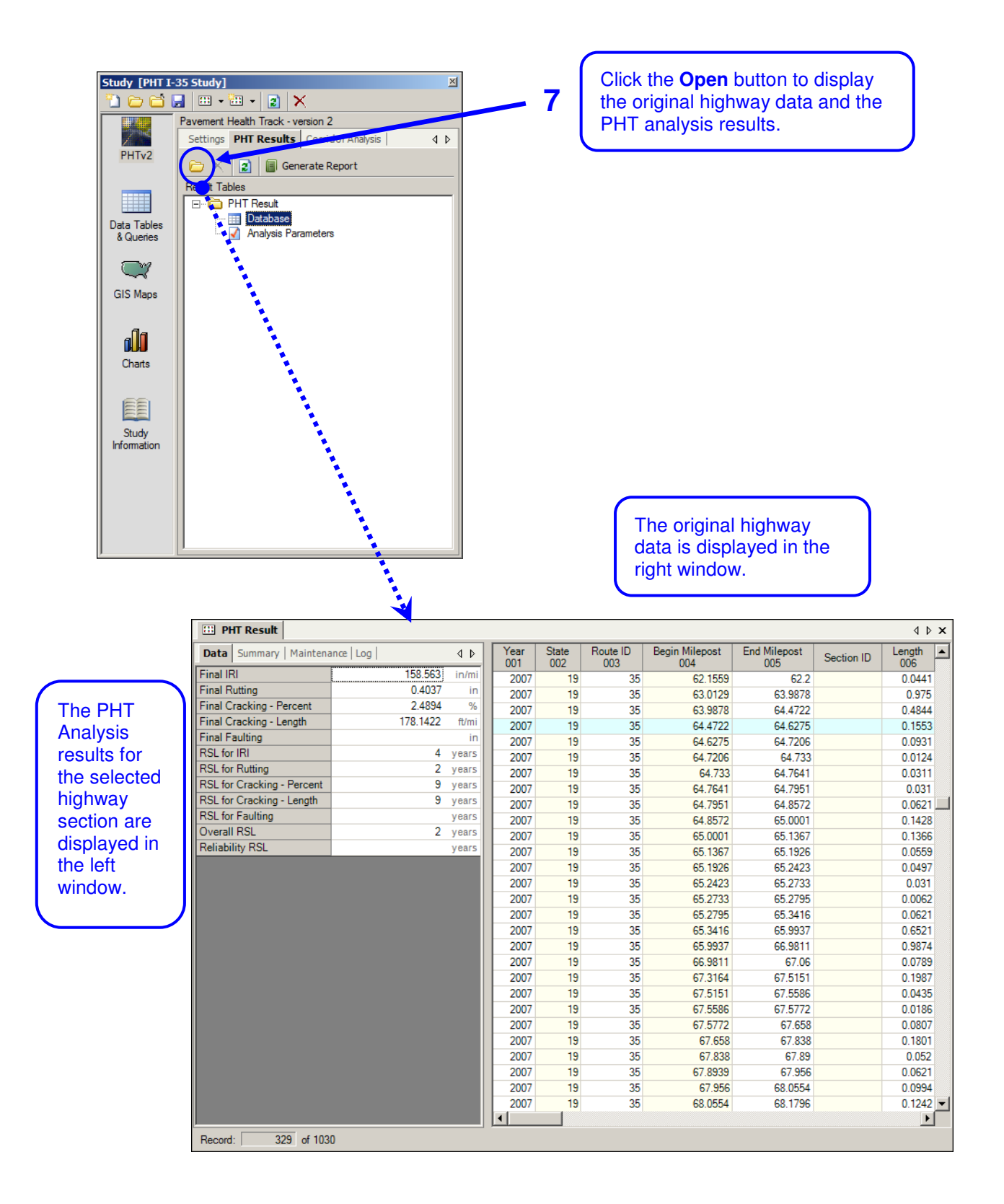

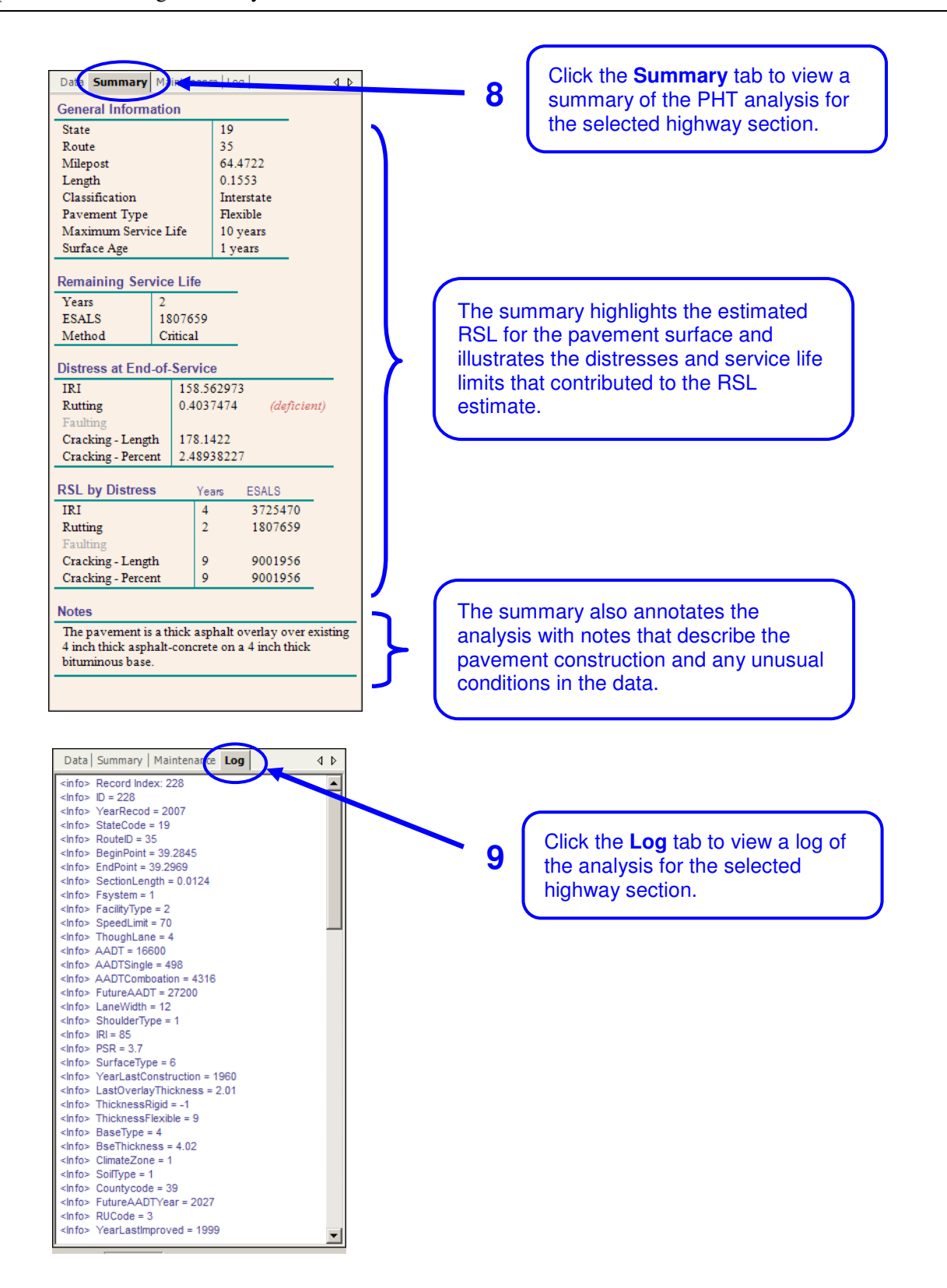

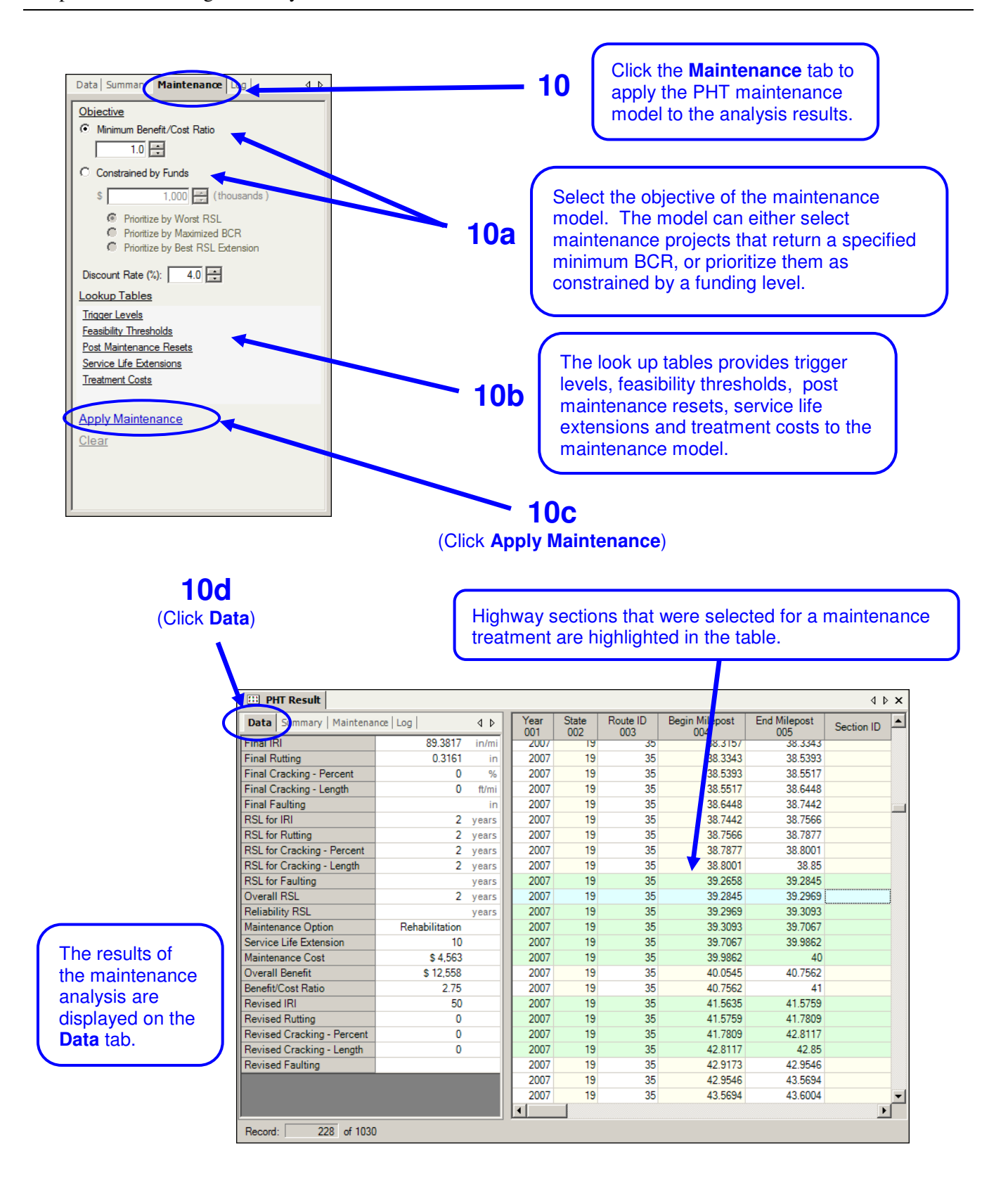

### **CHAPTER 6 – WORKING WITH GIS SELECTIONS**

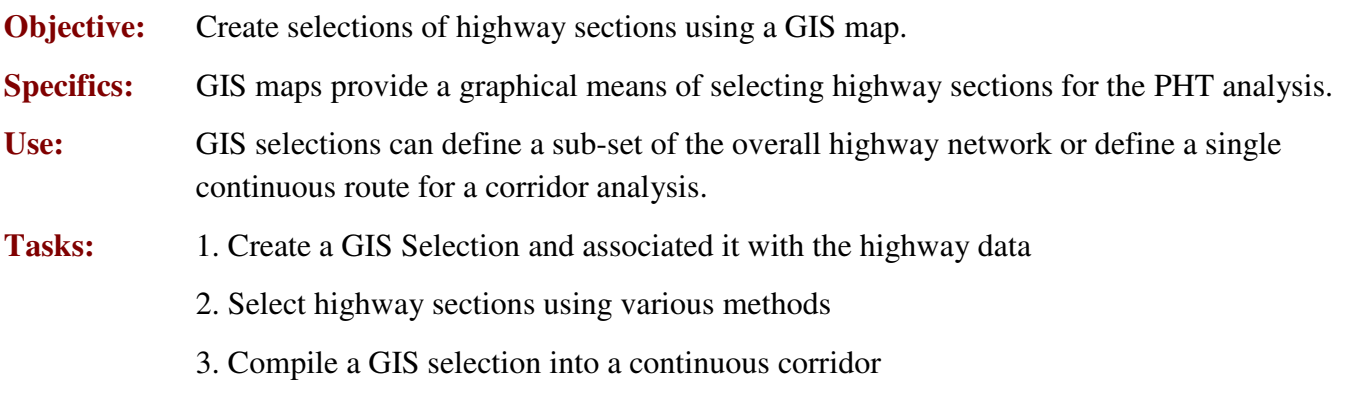

4. Select the highway data records for analysis using the GIS selection

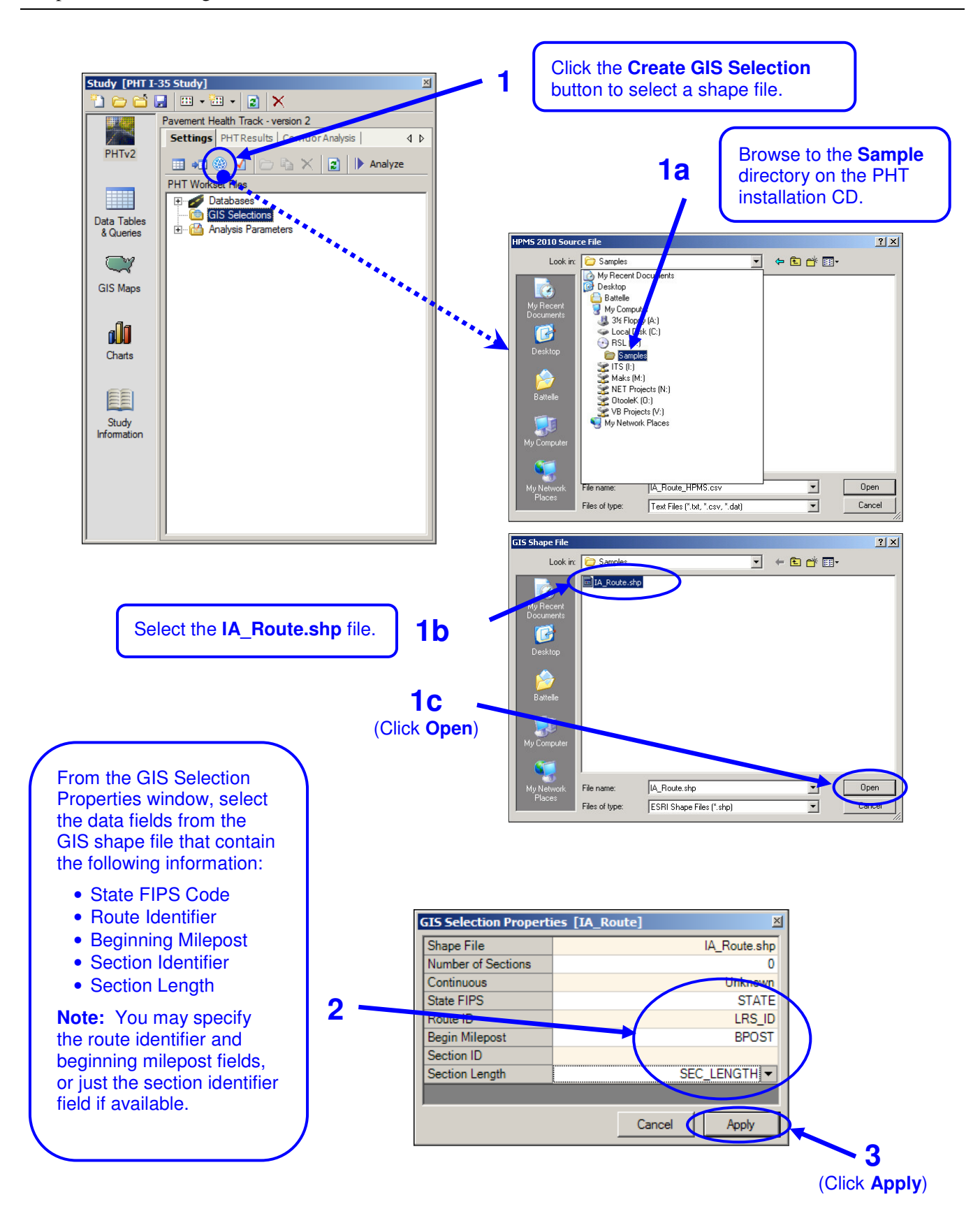

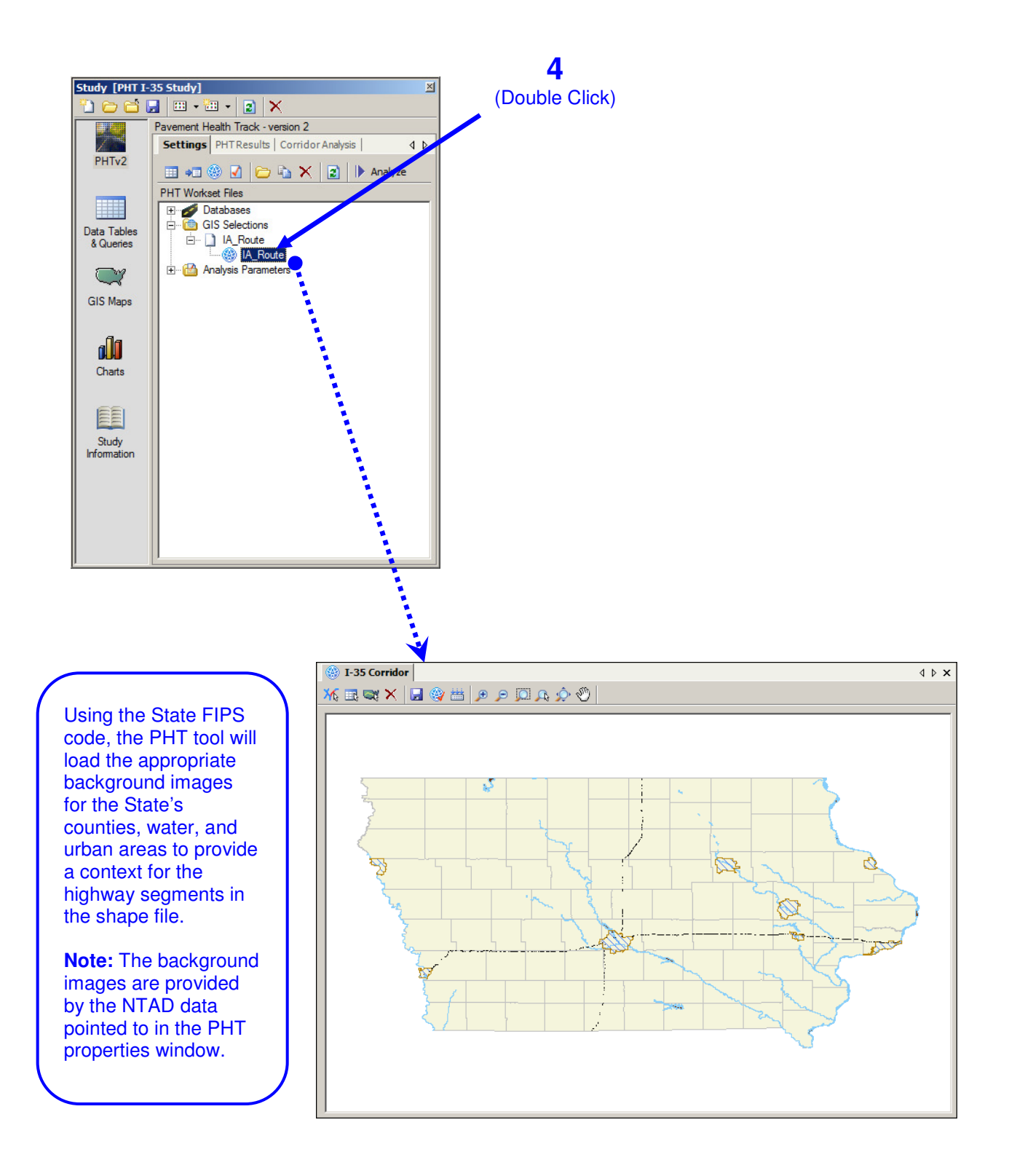

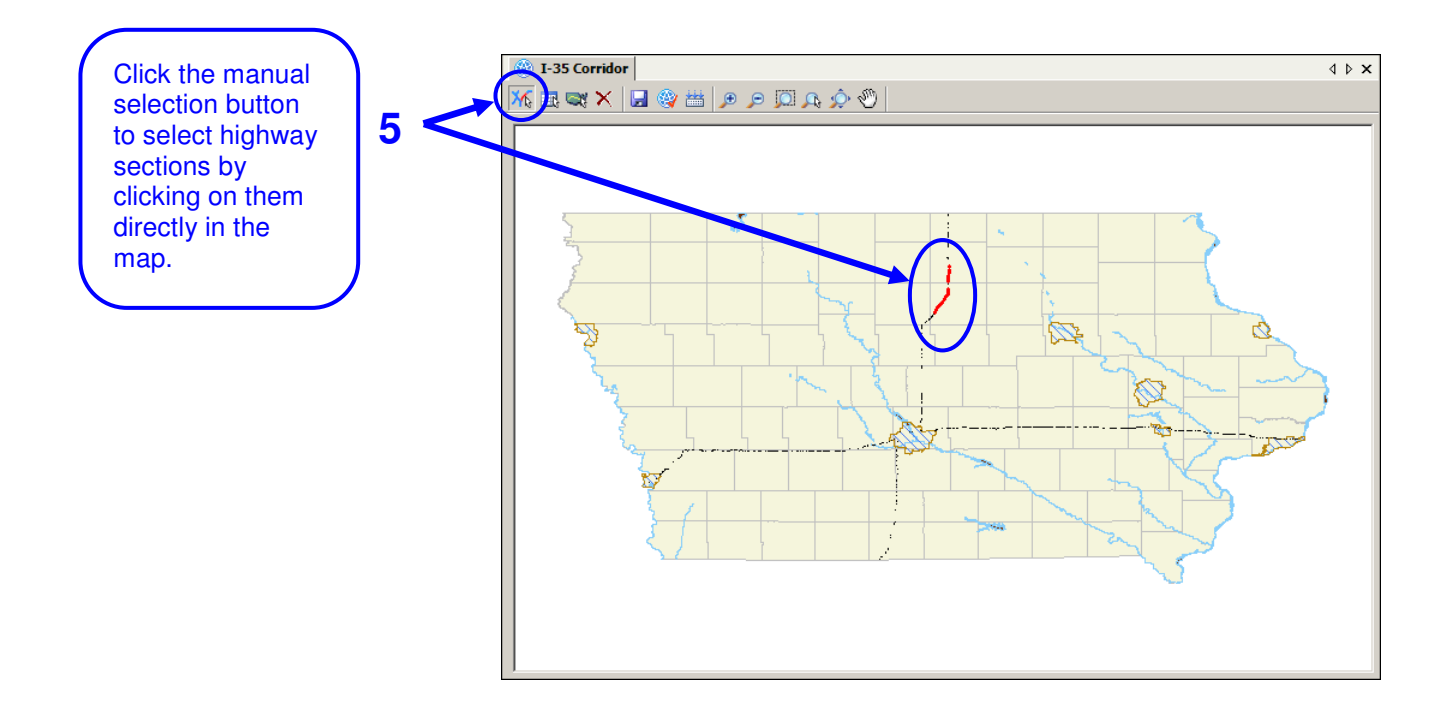

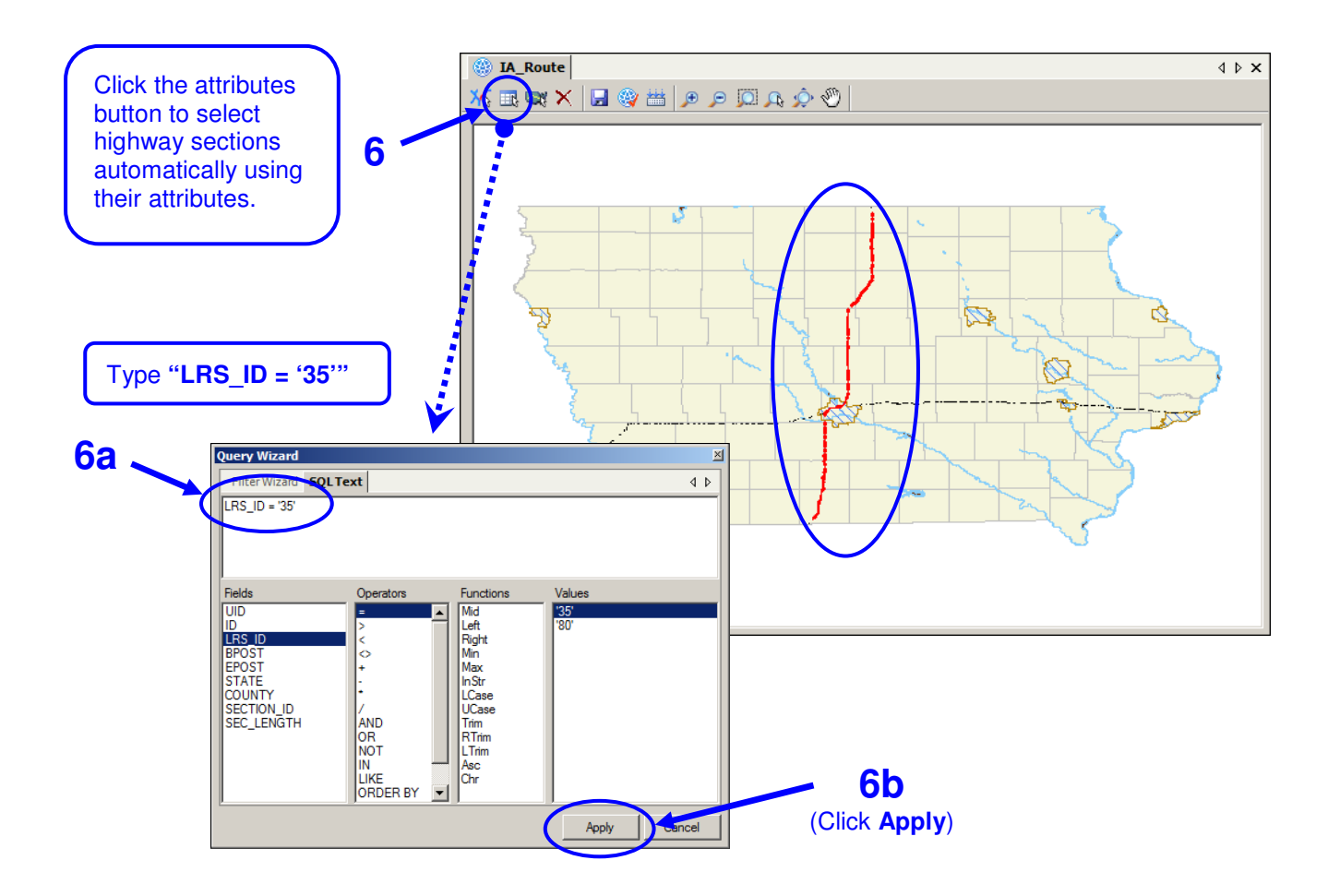

U.S. DOT FHWA - PHT 28 28 Hands-On Workbook

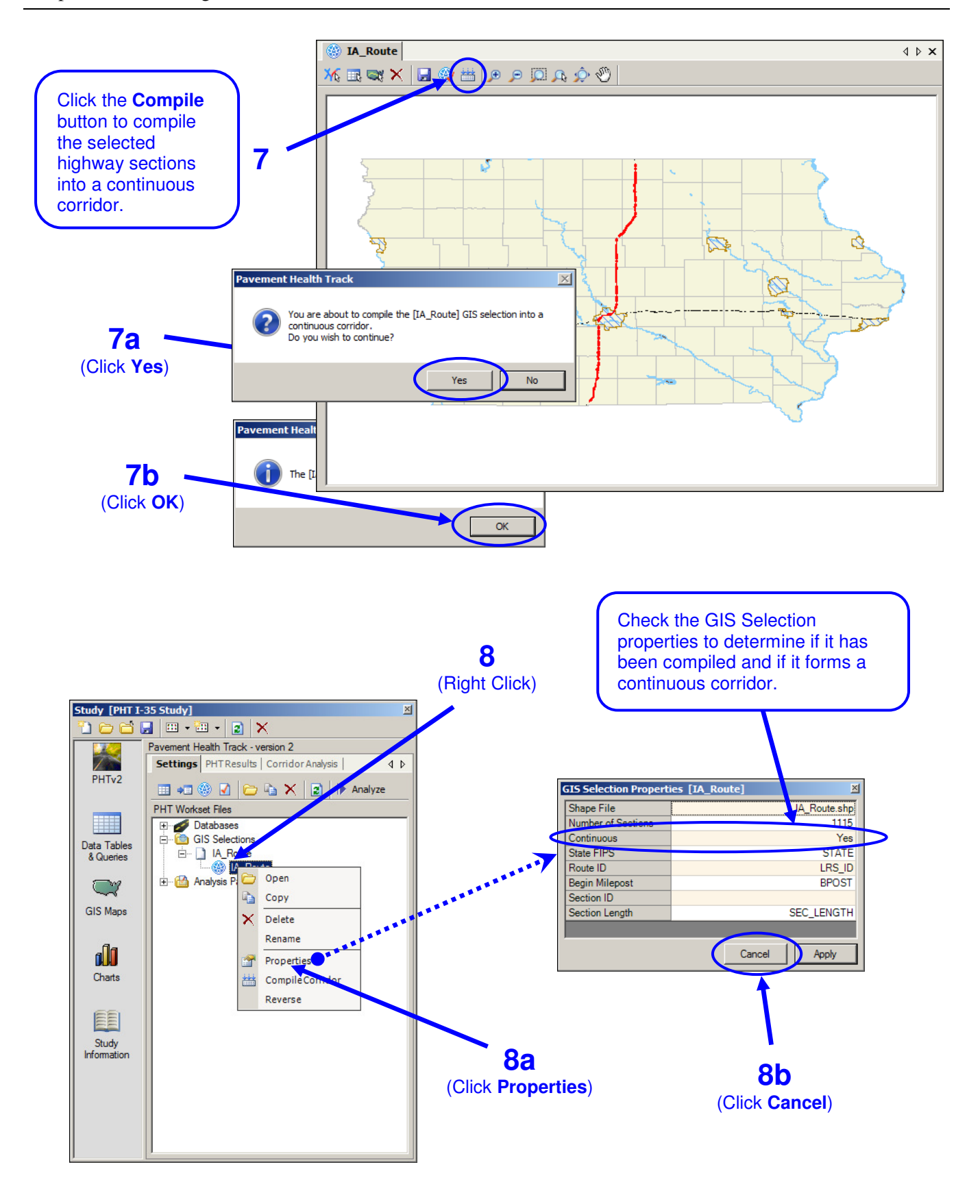

U.S. DOT FHWA - PHT 29 29 Hands-On Workbook

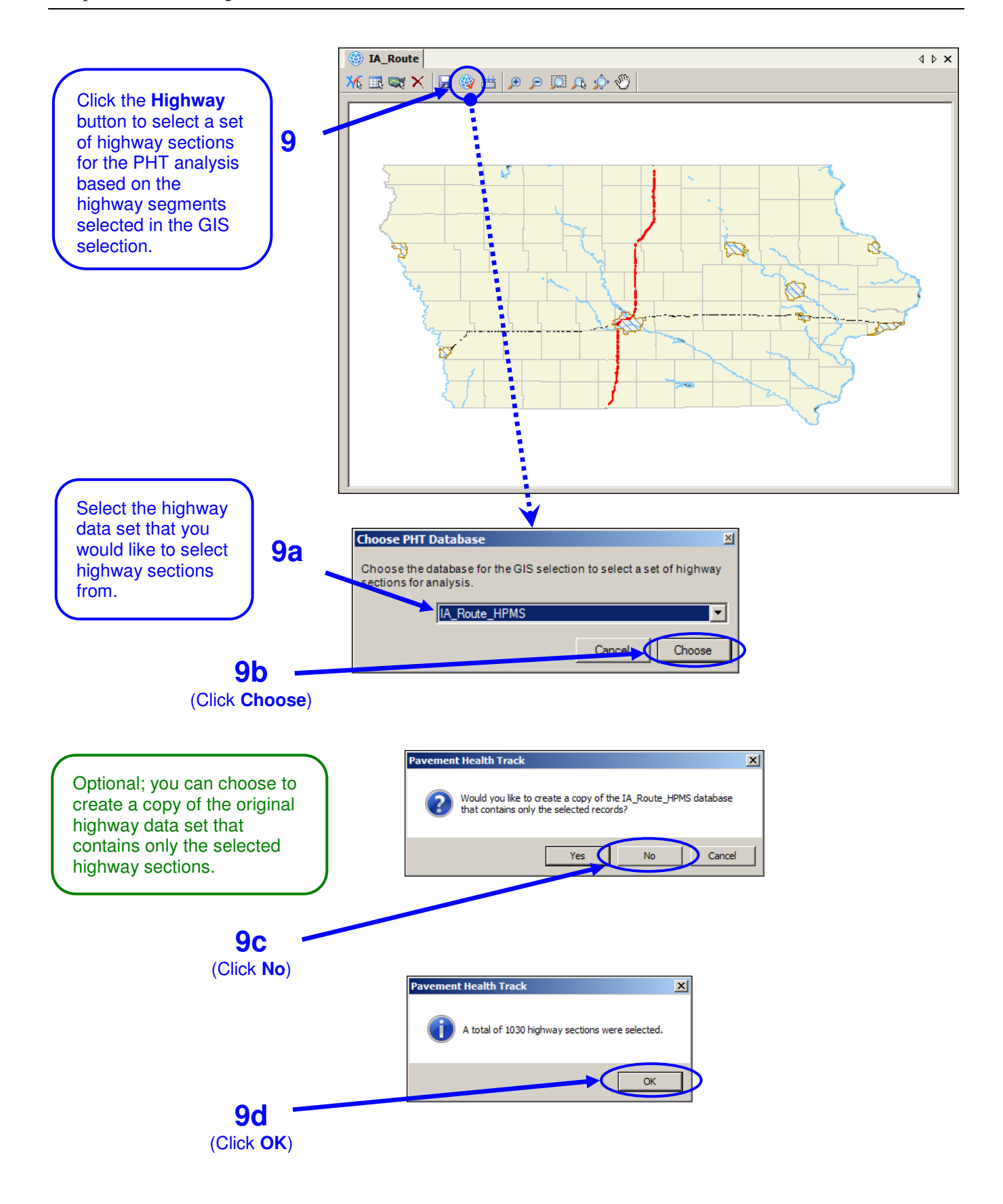

### **CHAPTER 7 – GENERATING REPORTS**

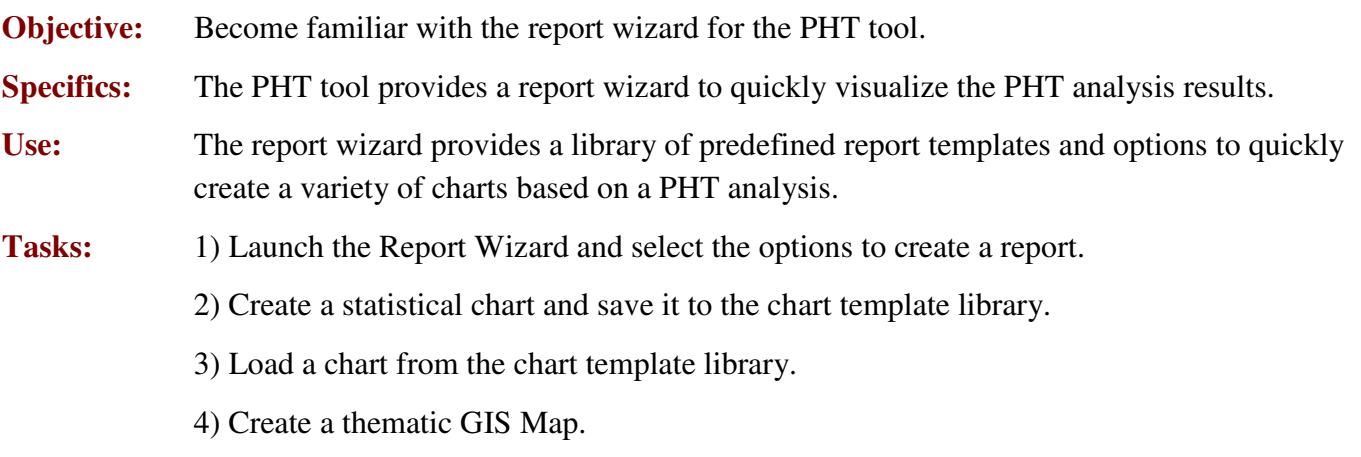

5) Browse and view the reports created by the wizard and managed by the Study.

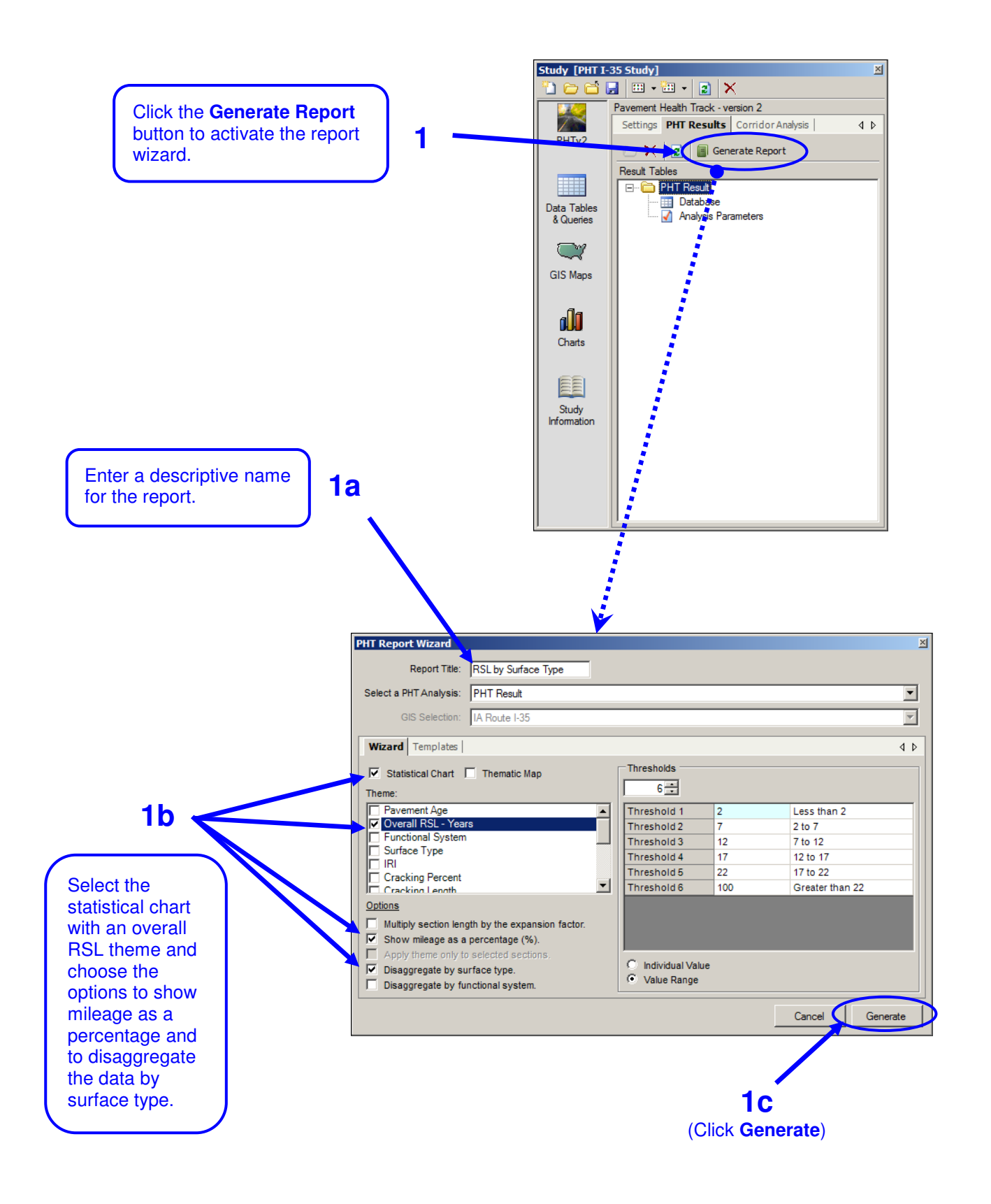

U.S. DOT FHWA - PHT 32 32 Hands-On Workbook

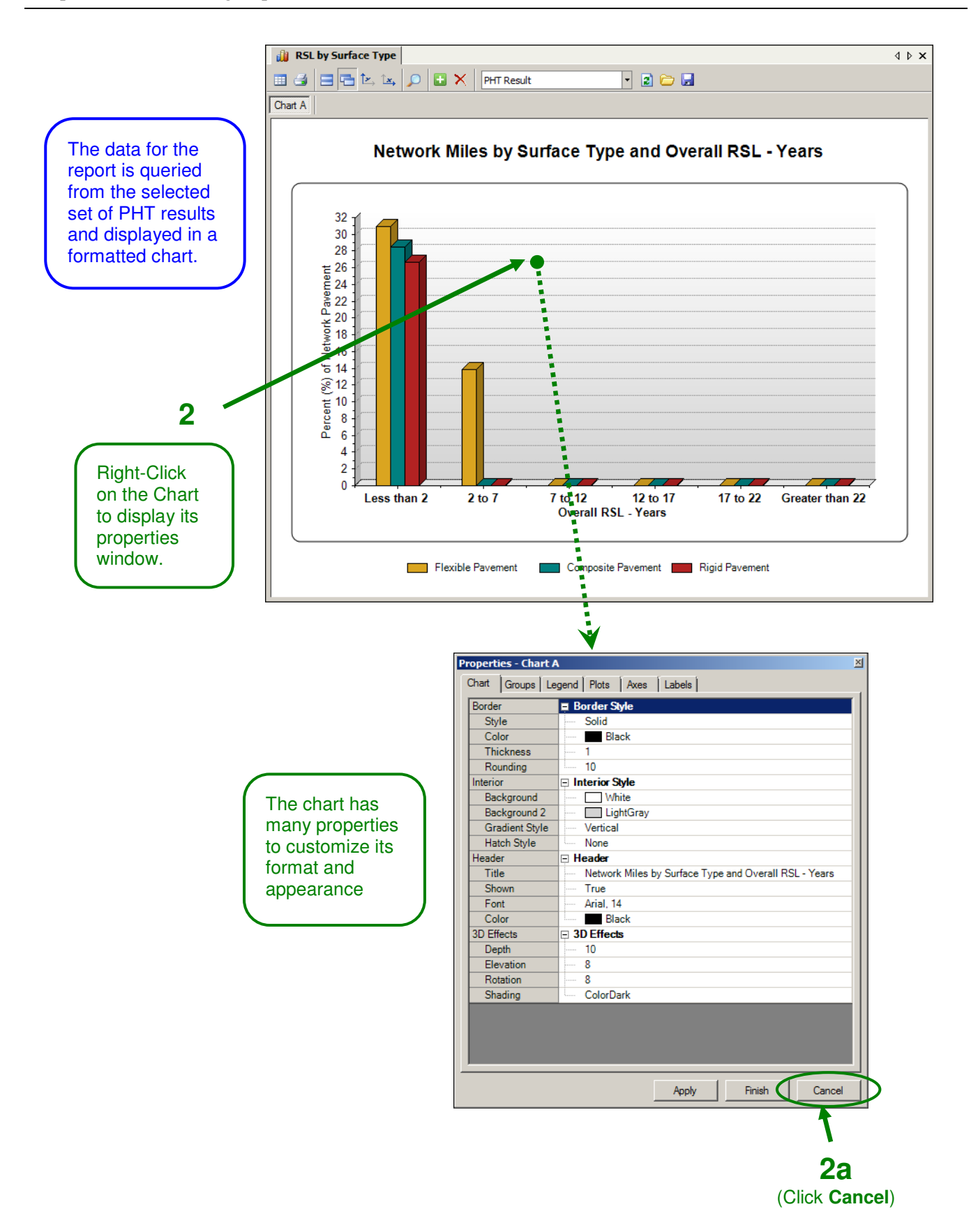

U.S. DOT FHWA - PHT 33 33 Hands-On Workbook

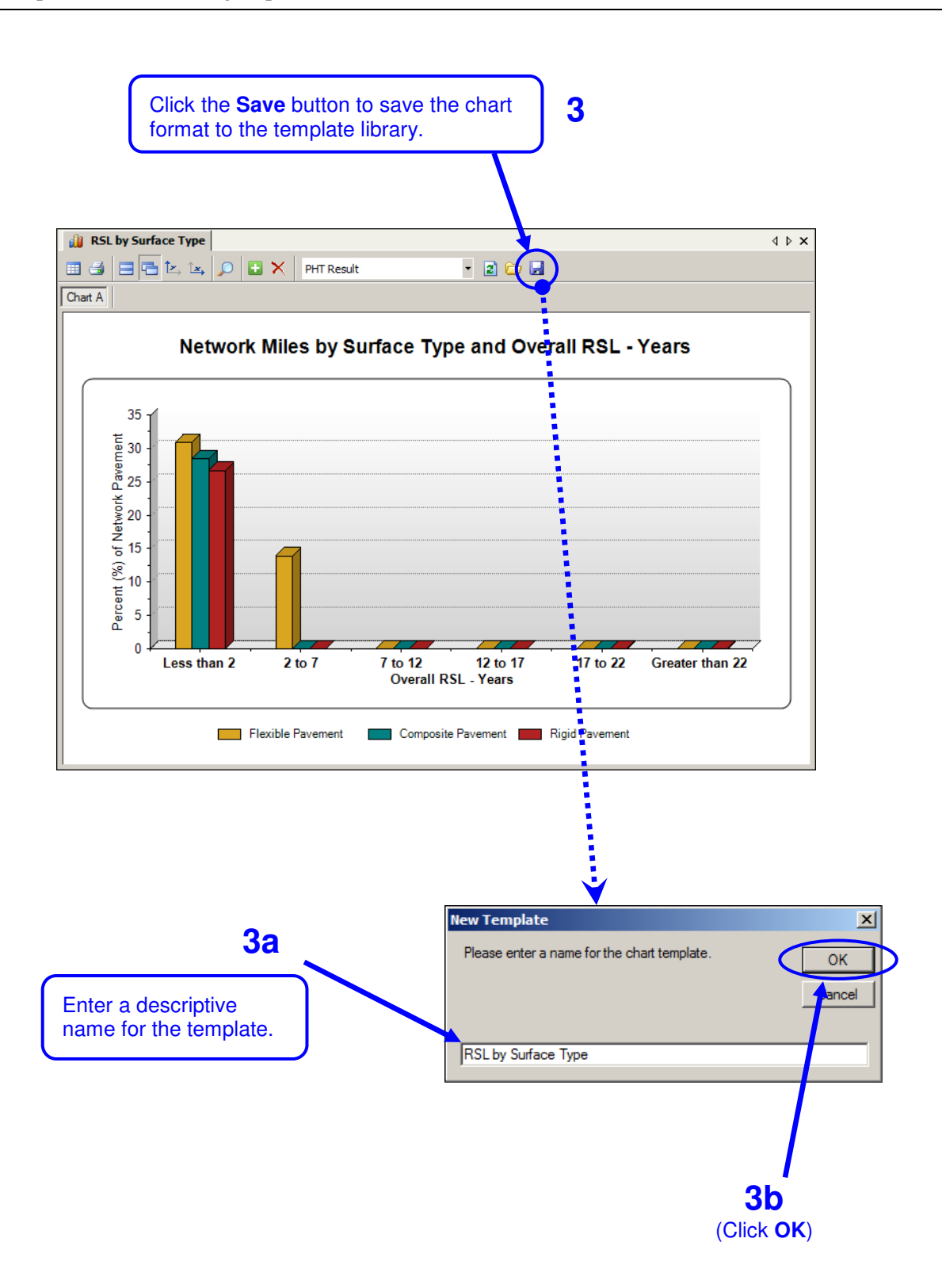

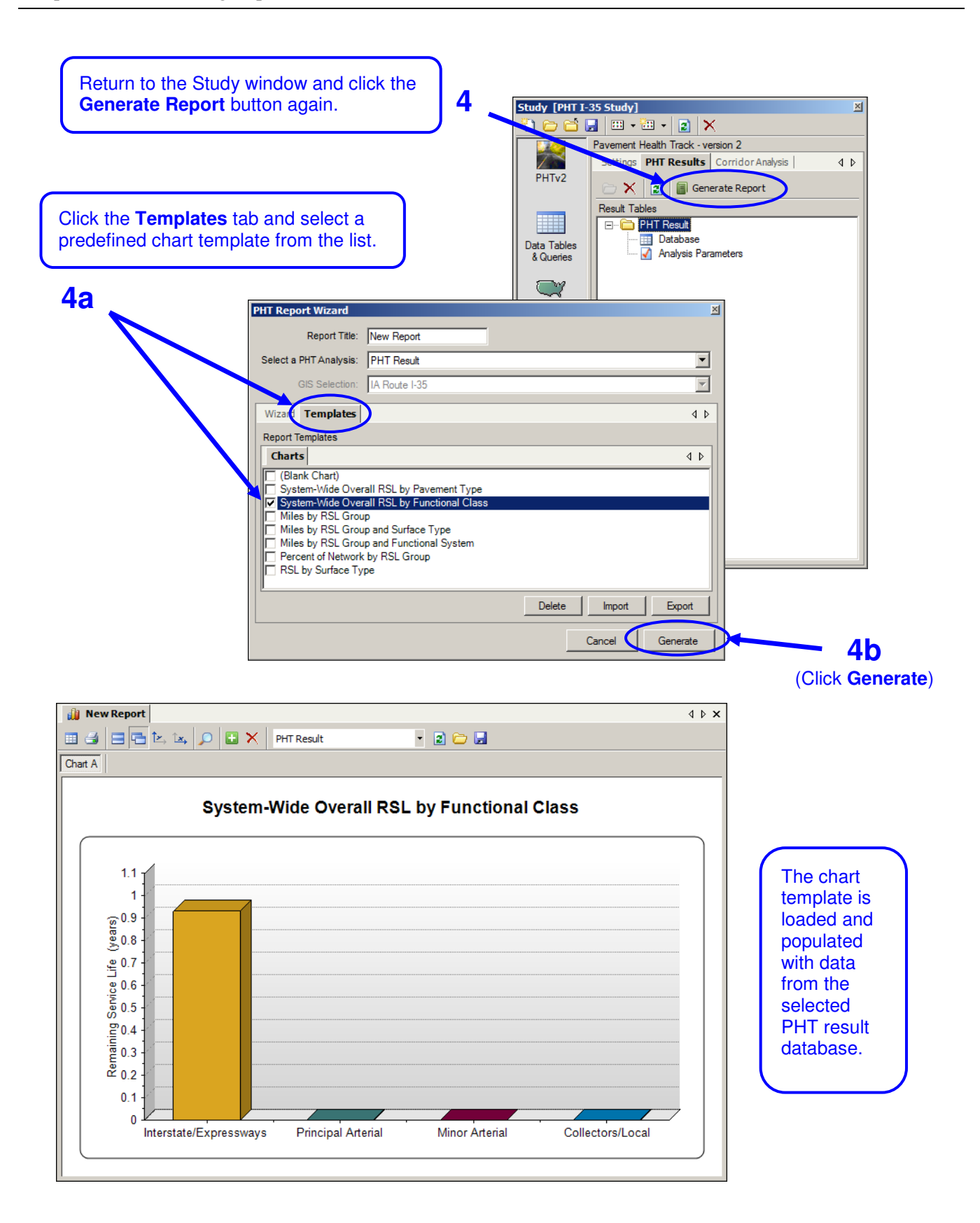

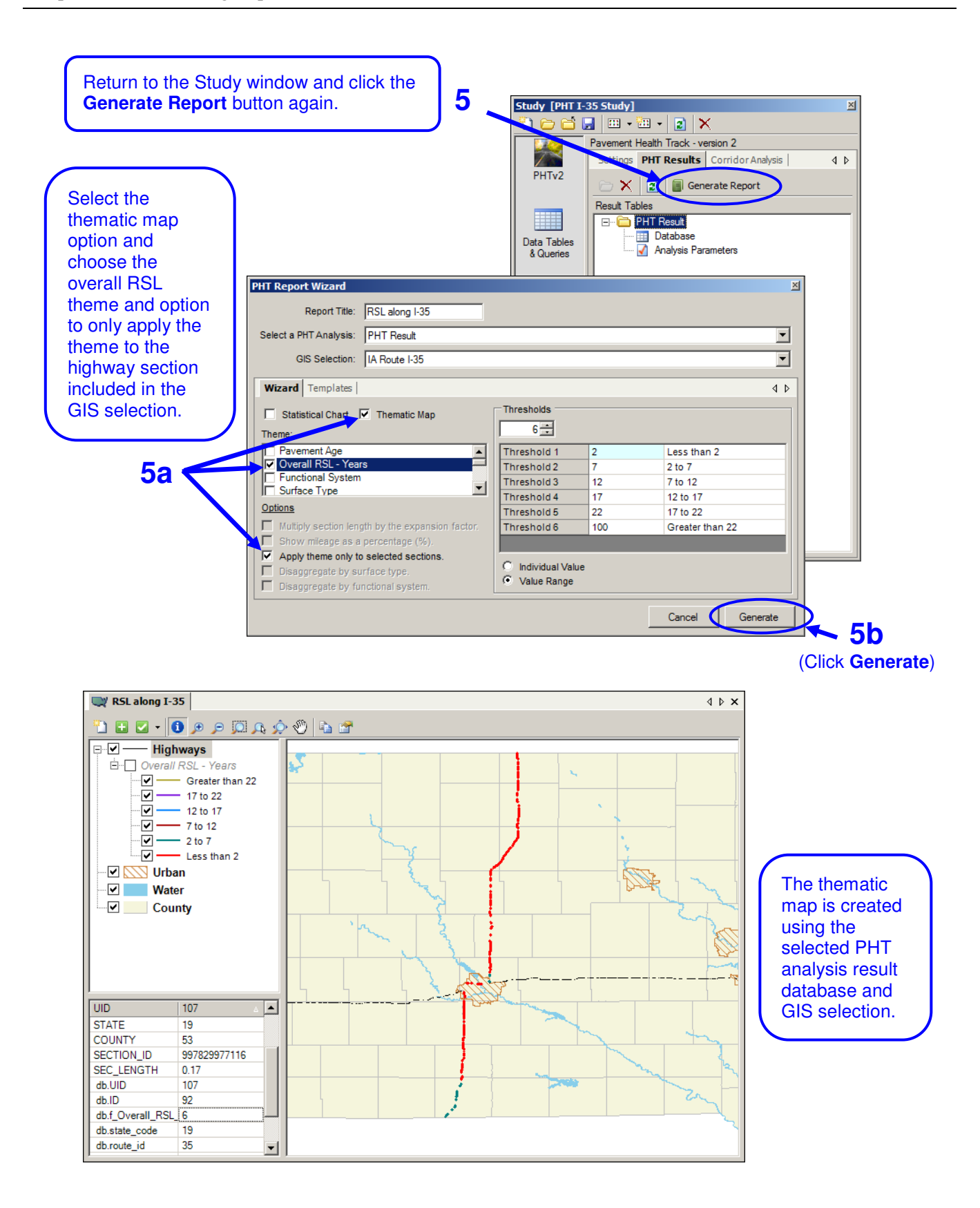

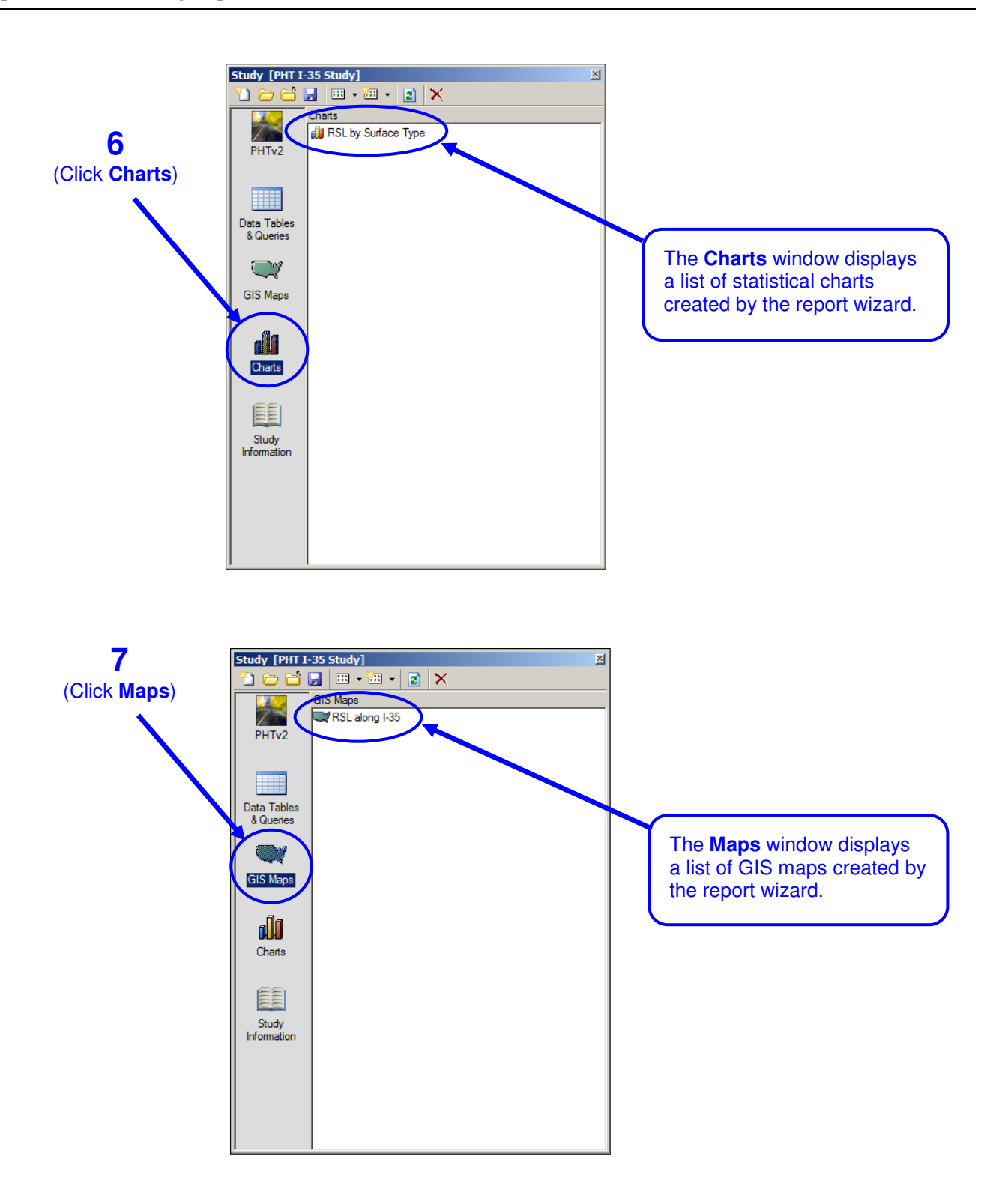

(This page intentionally left blank)

### **CHAPTER 8 – CORRIDOR ANALYSIS**

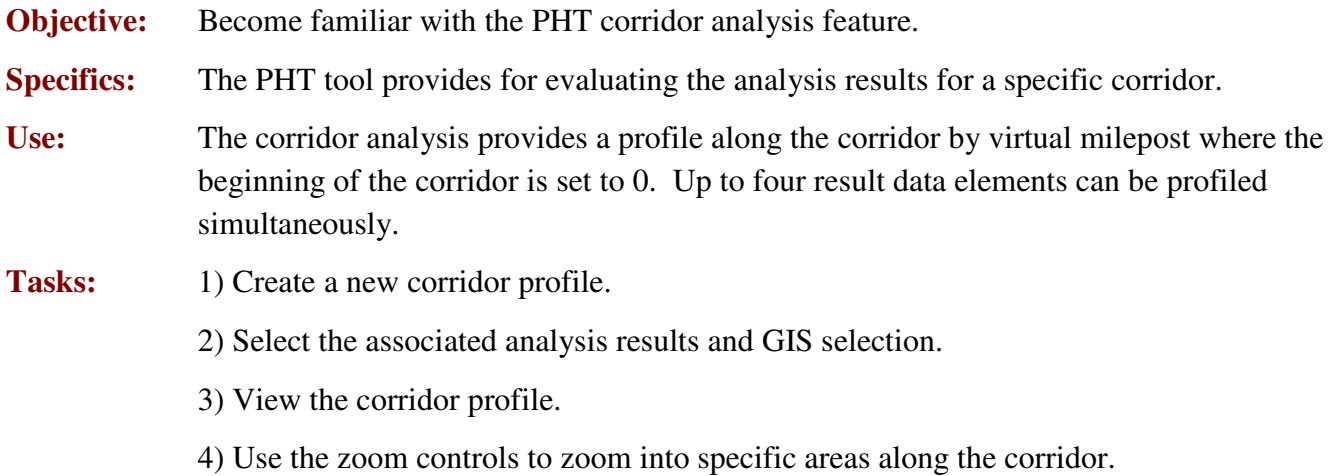

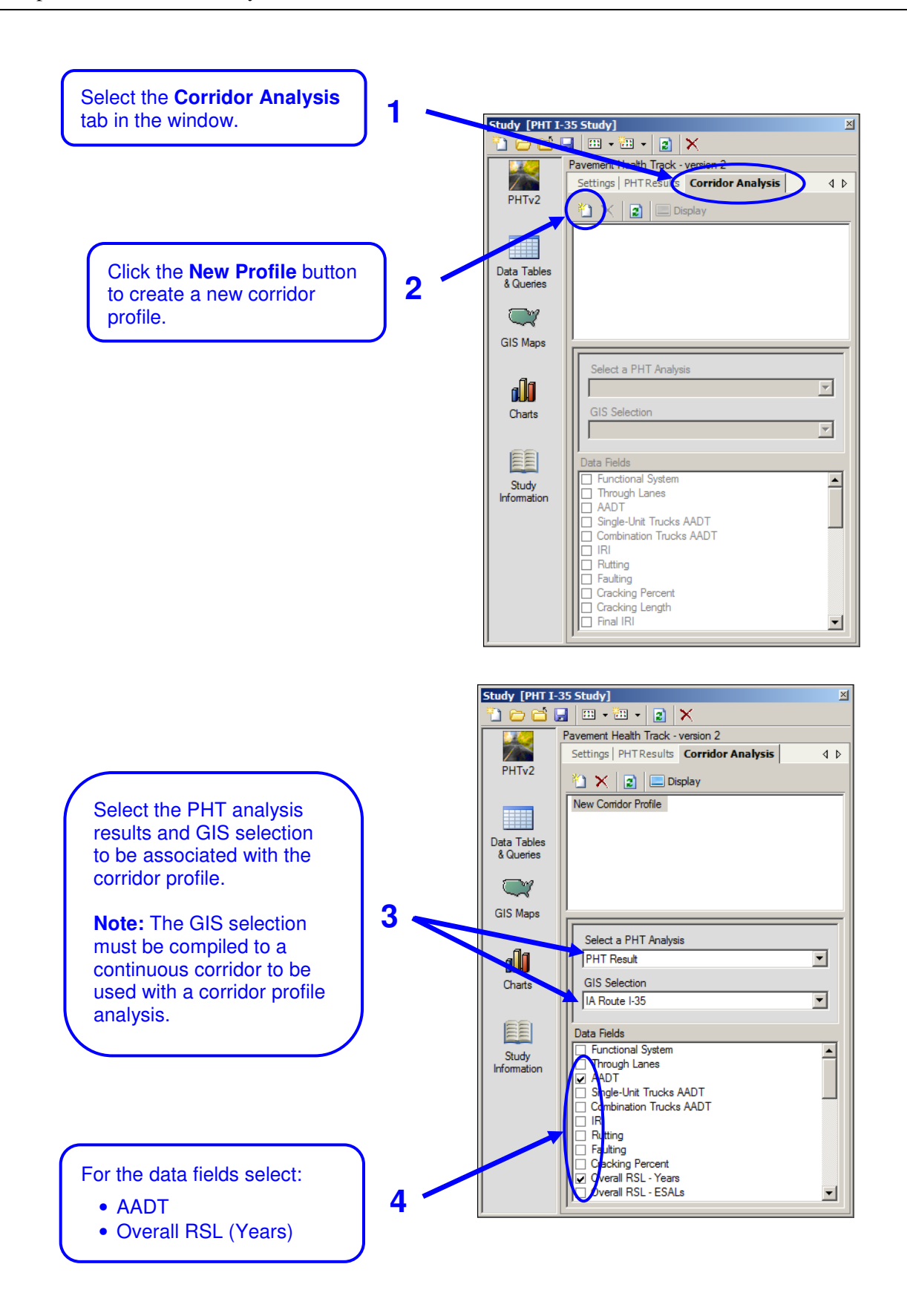

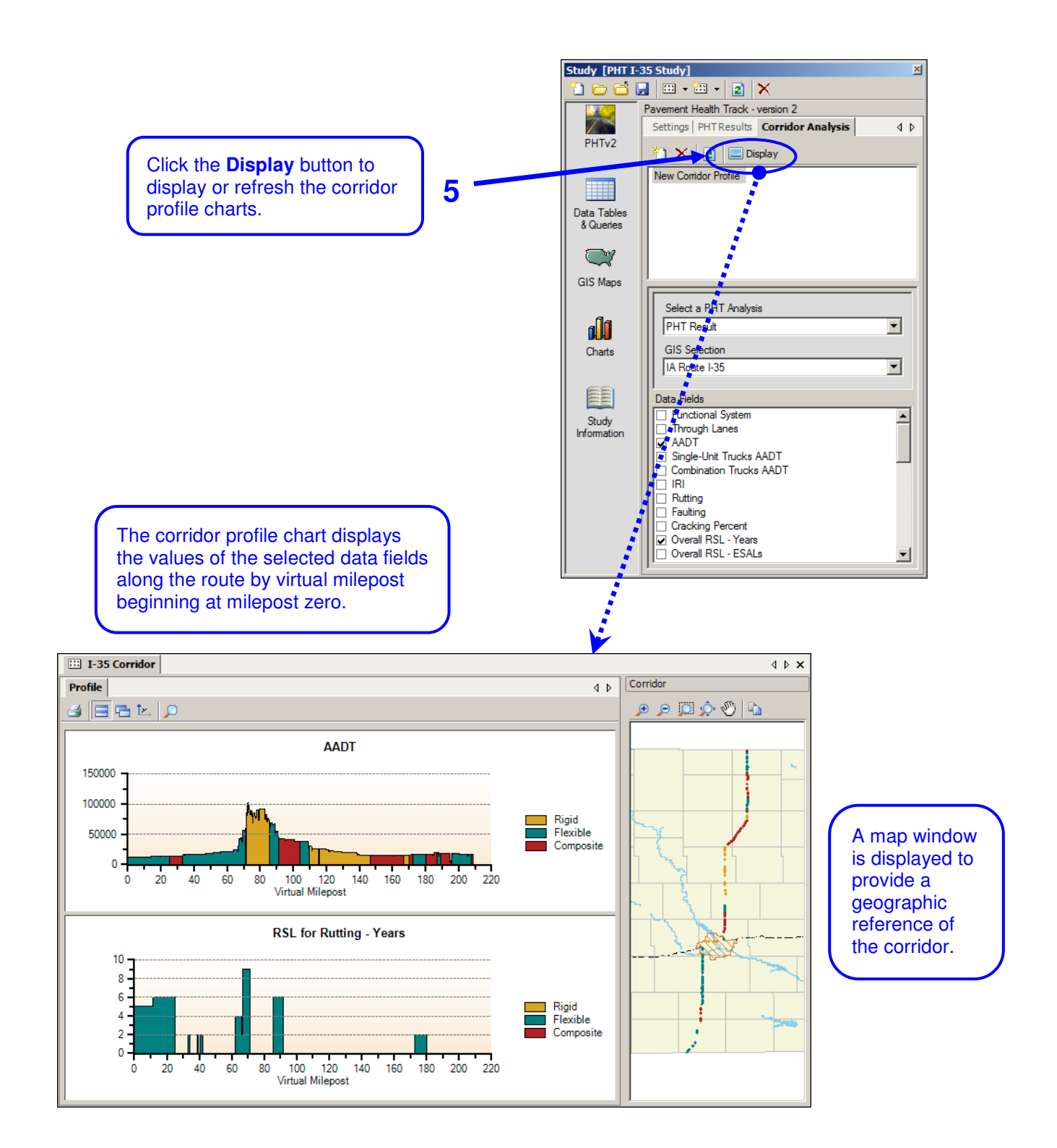

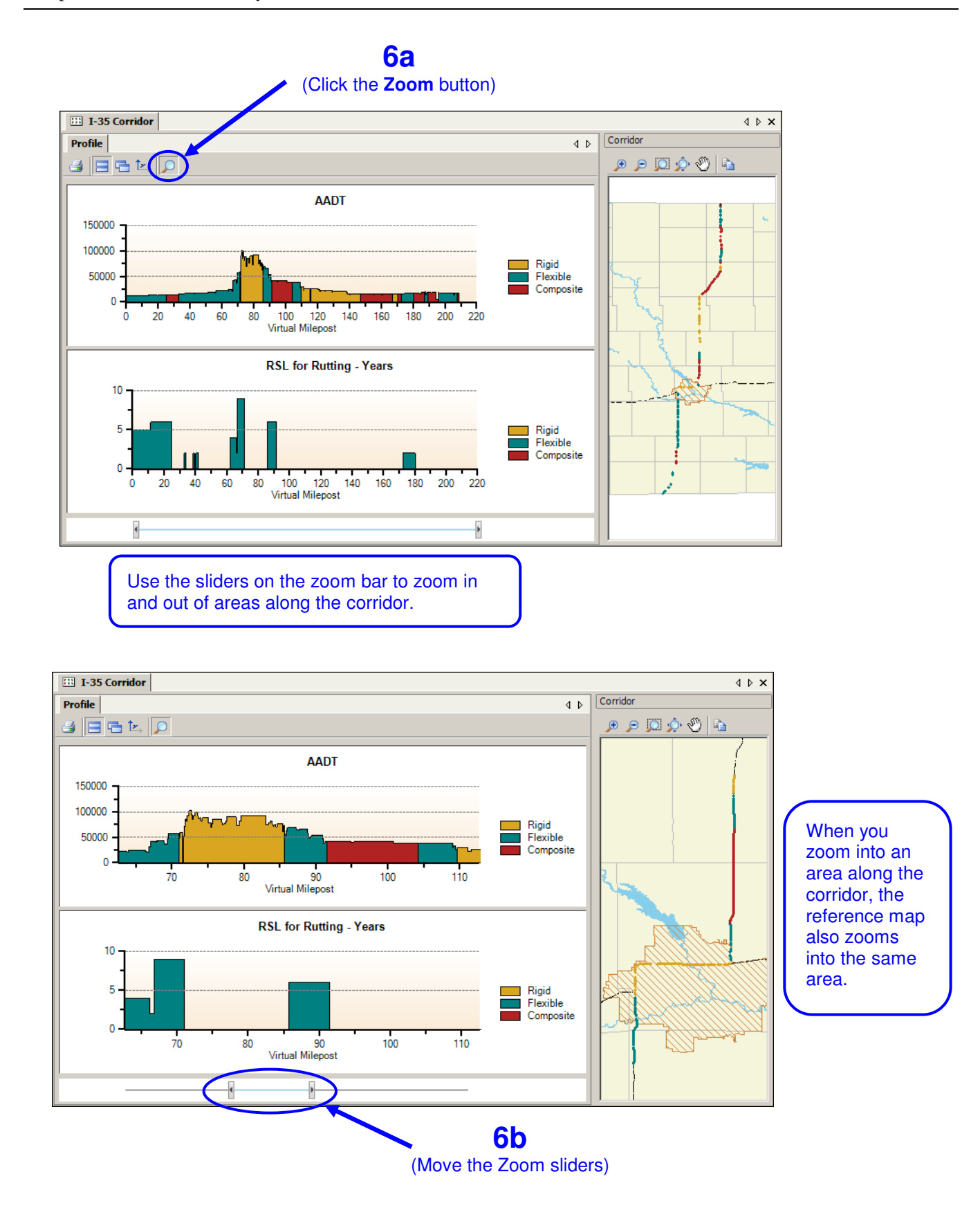